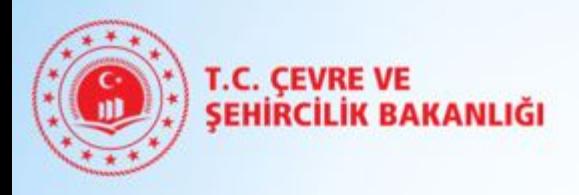

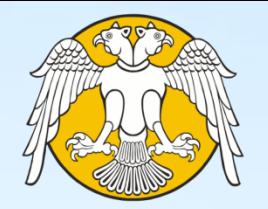

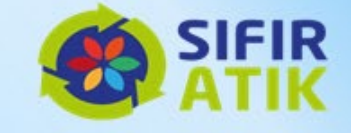

# **SELÇUK ÜNİVERSİTESİ Sıfır Atık Yönetim Birimi 2020**

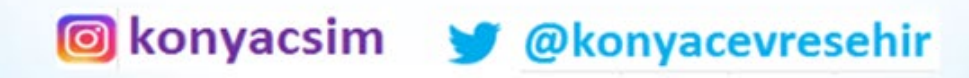

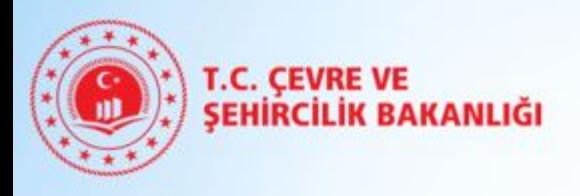

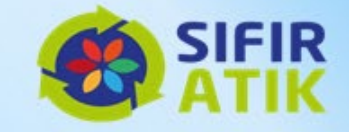

# **ENTEGRE ÇEVRE BİLGİ SİSTEMİ (EÇBS) KAYIT İŞLEMLERİ**

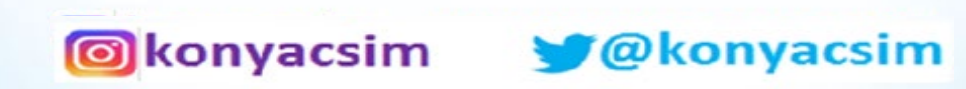

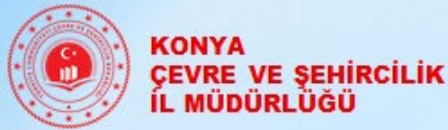

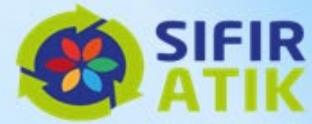

# **EÇBS' de İlk Kez Kayıt Oluşturma**

#### **Firma Yetkilisi [www.ecbs.cevre.gov.tr](http://www.ecbs.cevre.gov.tr/) üzerinden e-Devlet şifresi ile EÇBS'ye giriş yapmalı;**

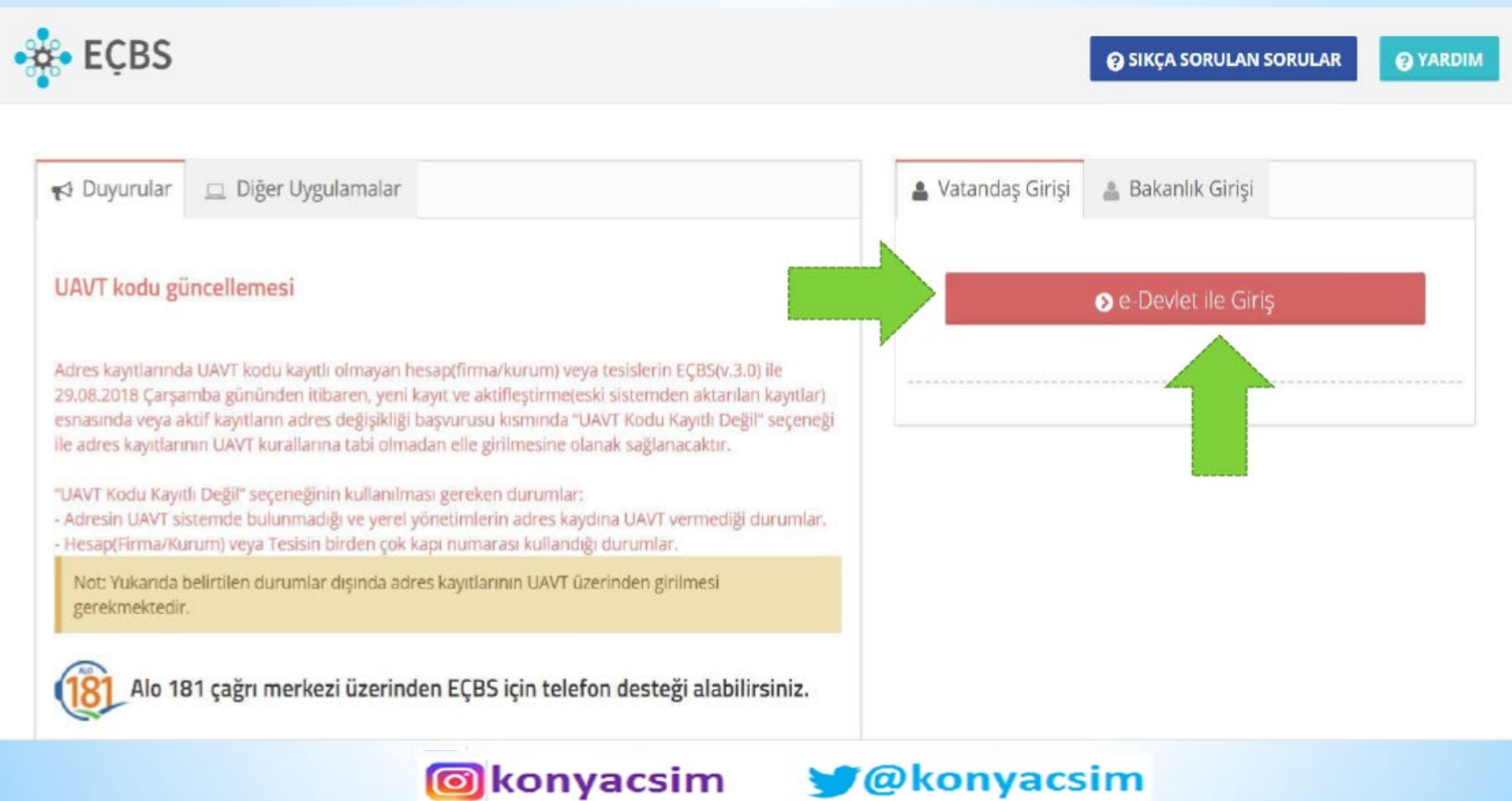

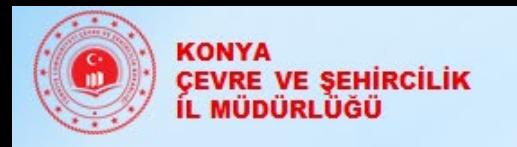

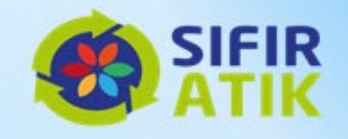

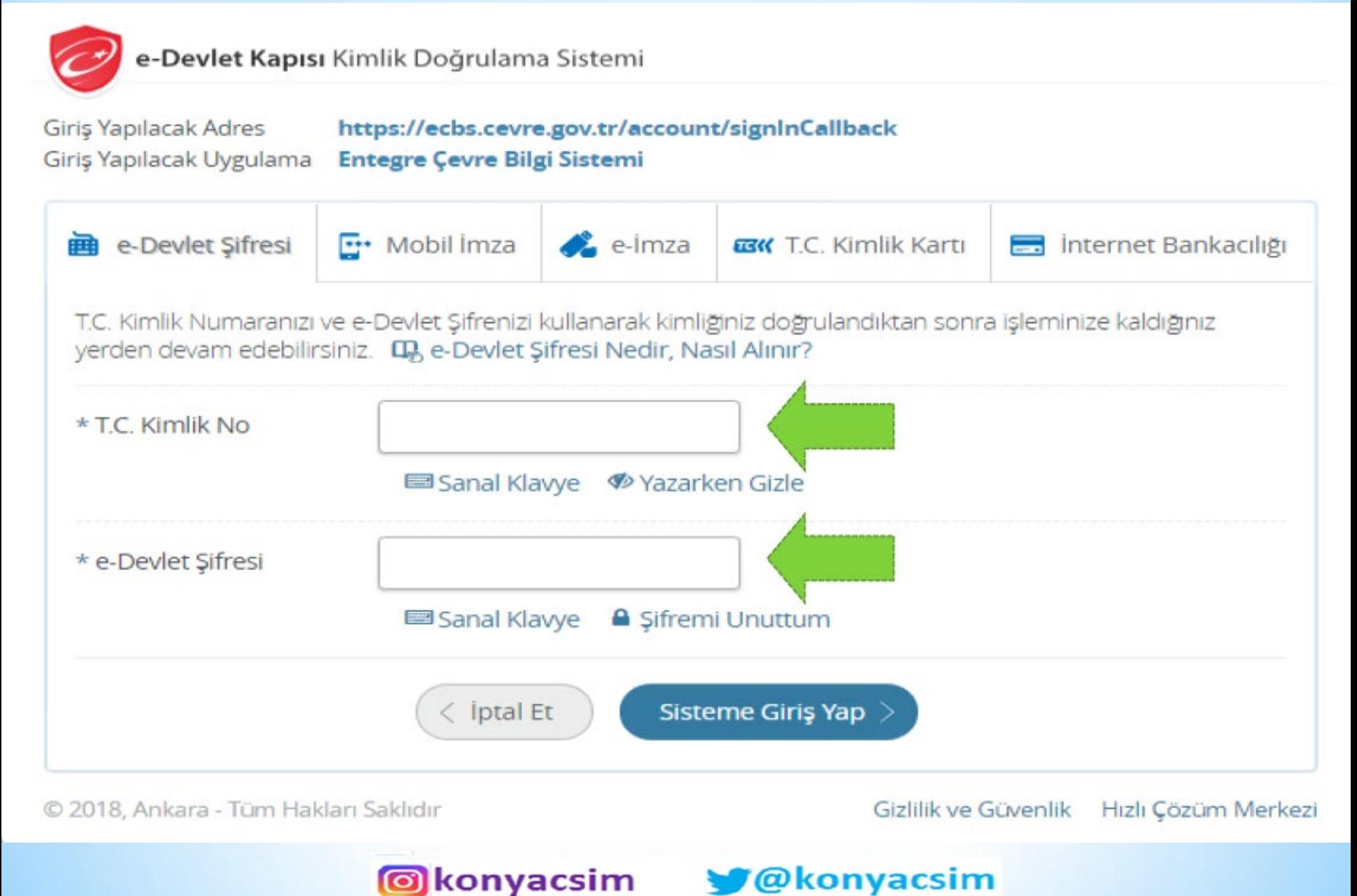

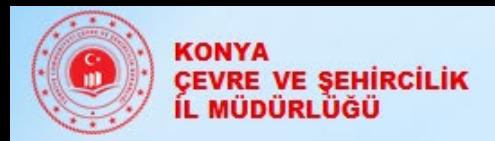

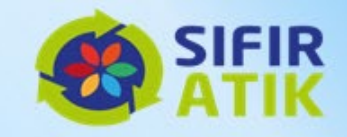

## Giriş sayfasından **'Yeni Firma/Tesis Kayıt İşlemleri'**  sekmesi tıklanır.

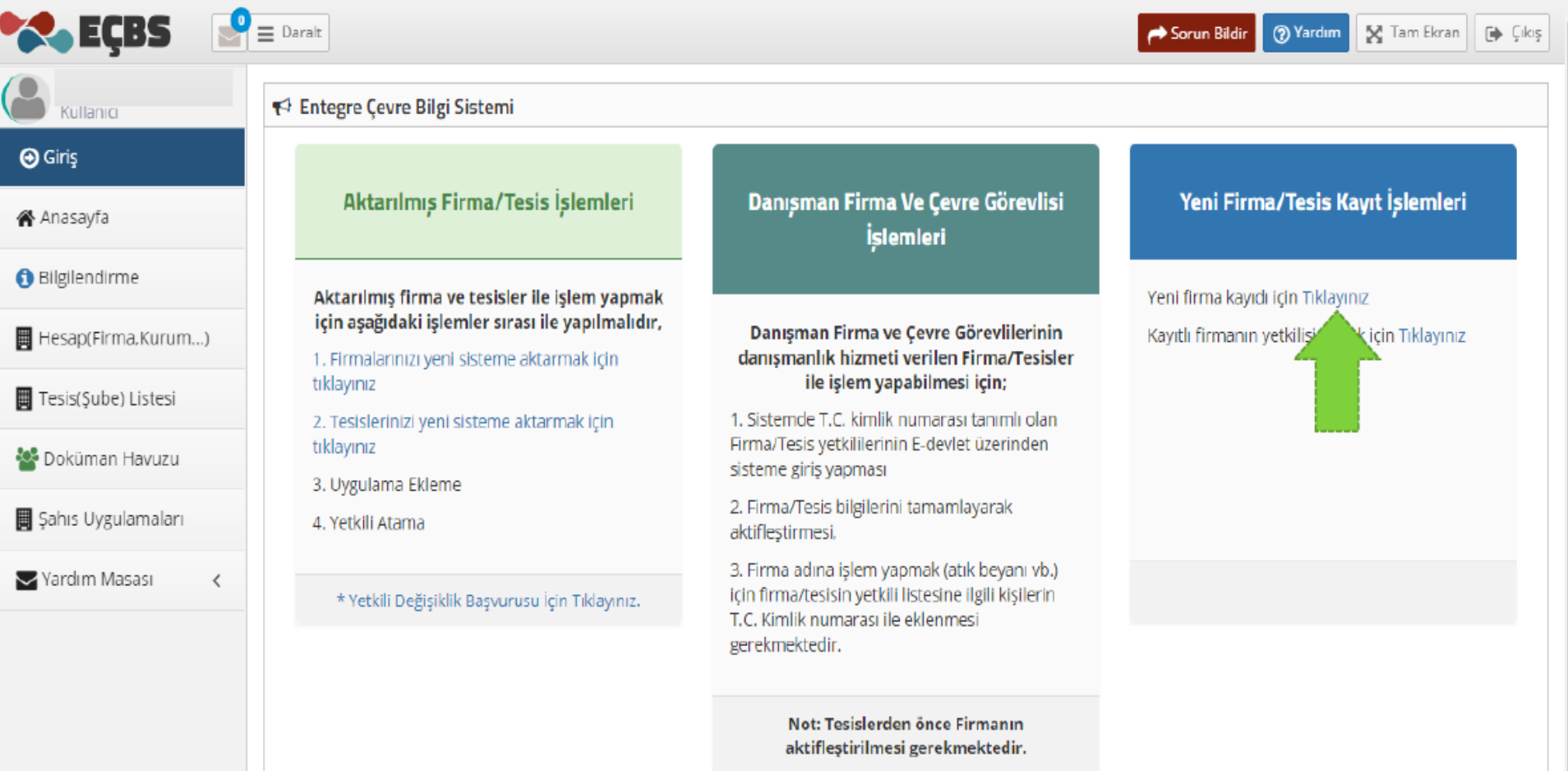

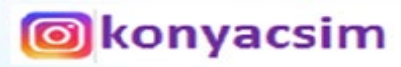

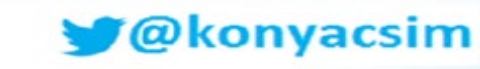

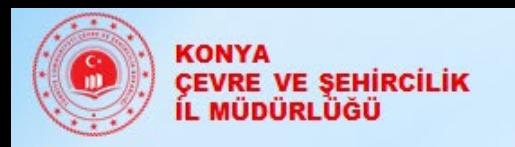

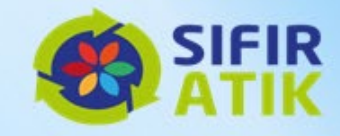

### Firma **'Vergi Numarası'** bilgileri girilir.

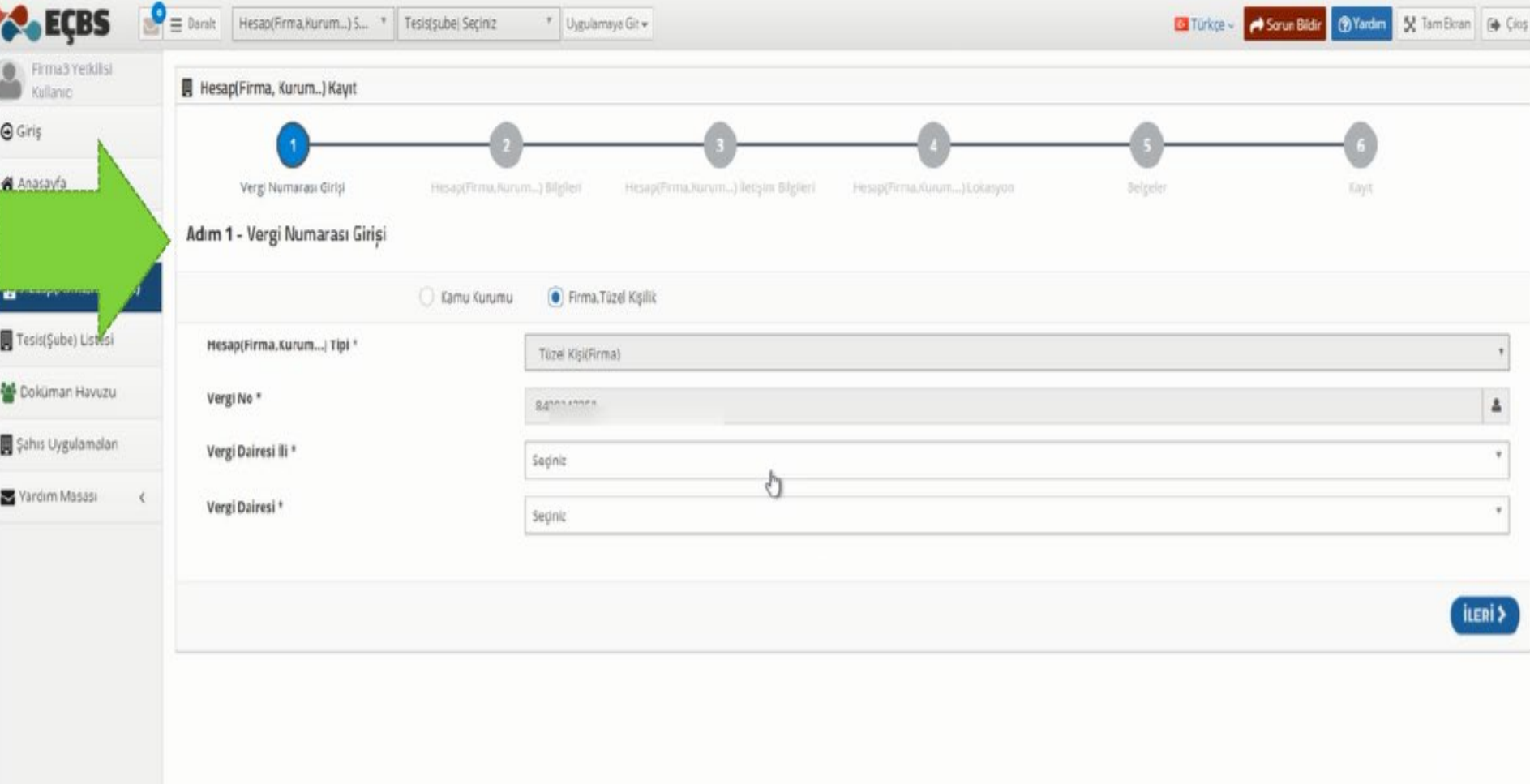

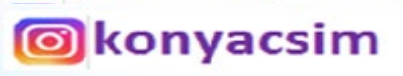

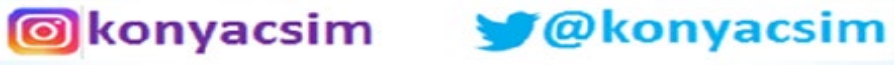

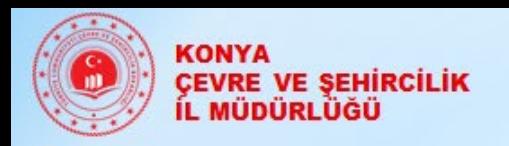

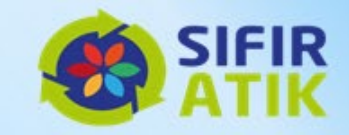

## **'Firma Bilgileri'** eklenir.

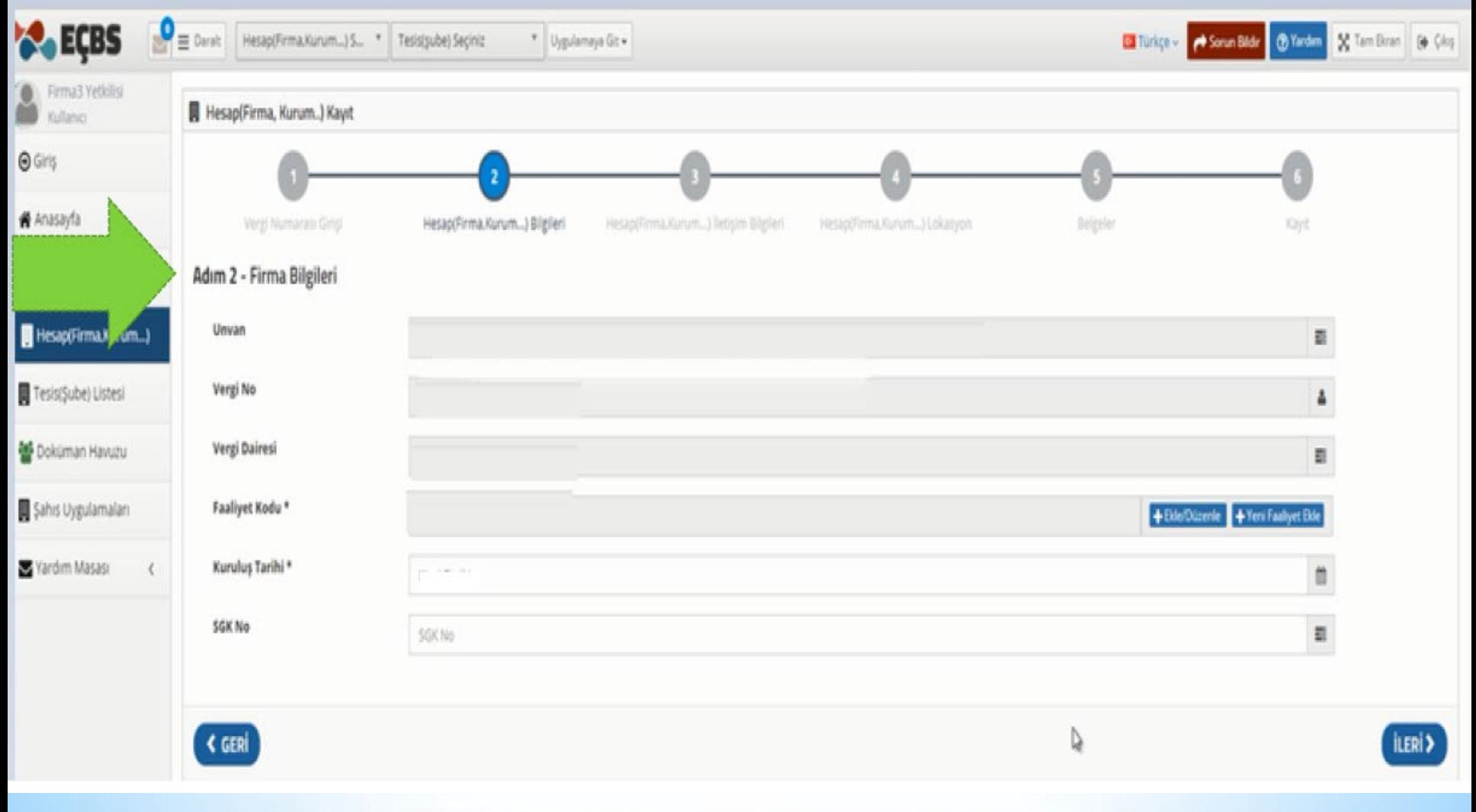

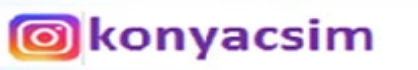

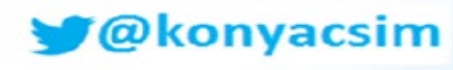

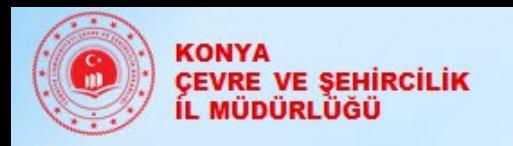

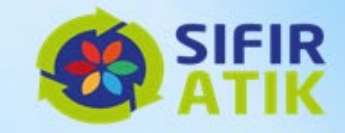

# **'Firma İletişim Bilgileri'** eklenir.

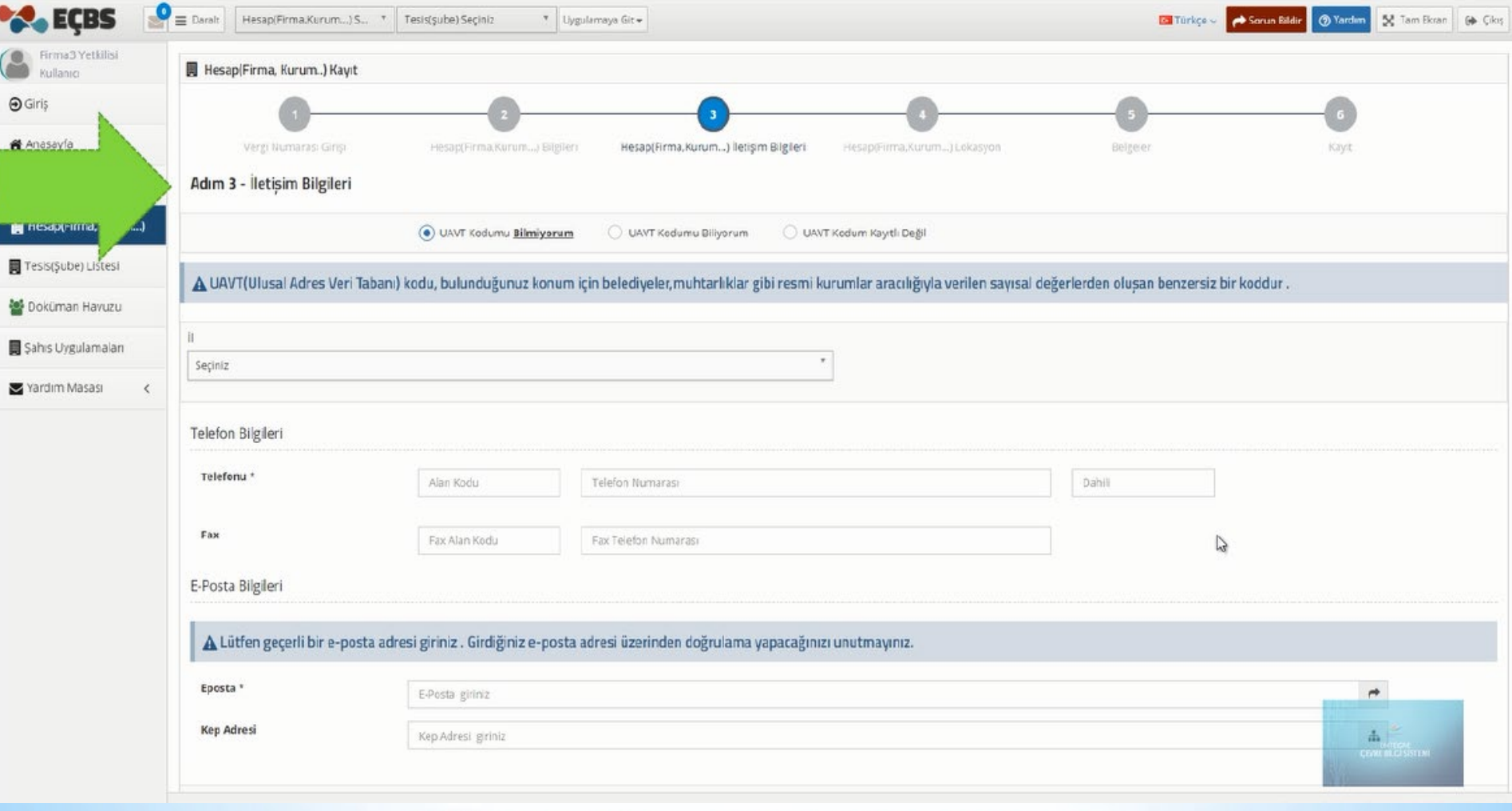

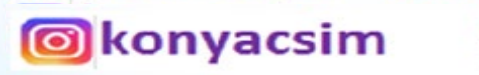

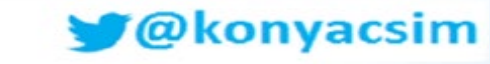

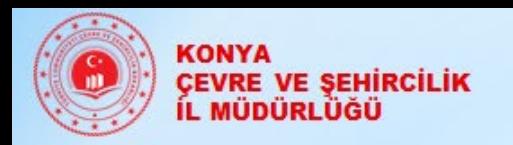

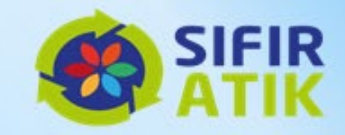

### Haritadan**'Firma Lokasyonu'** seçilerek eklenir.

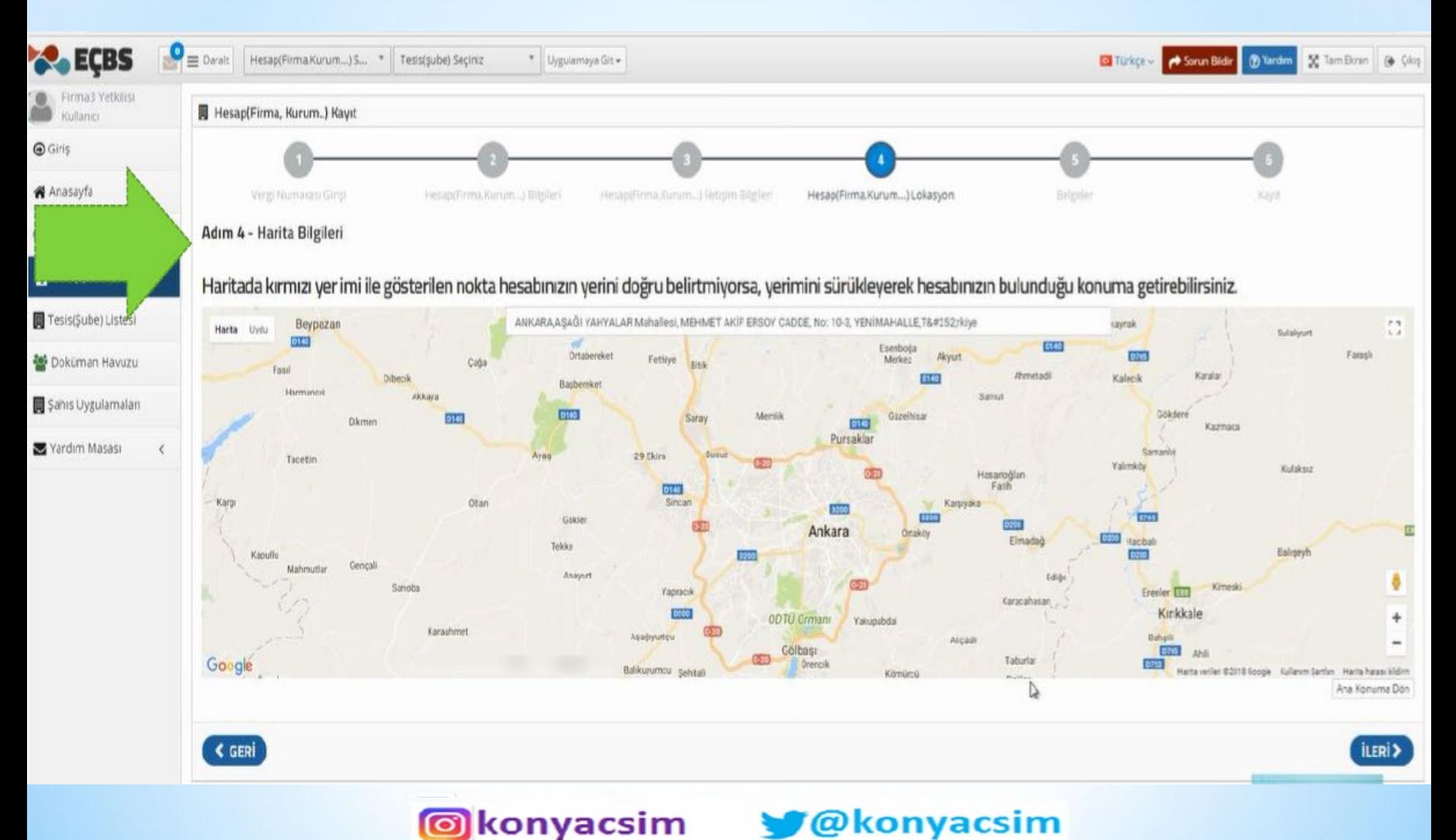

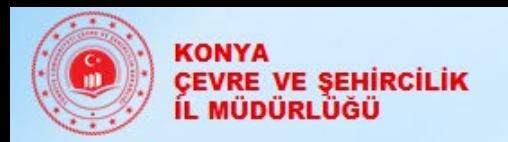

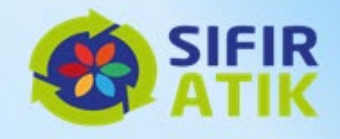

#### Firmaya ait belgeler (*Ticaret Sicil Gazetesi, İmza Sirküsü, Vekaletname vb.)*eklenir.

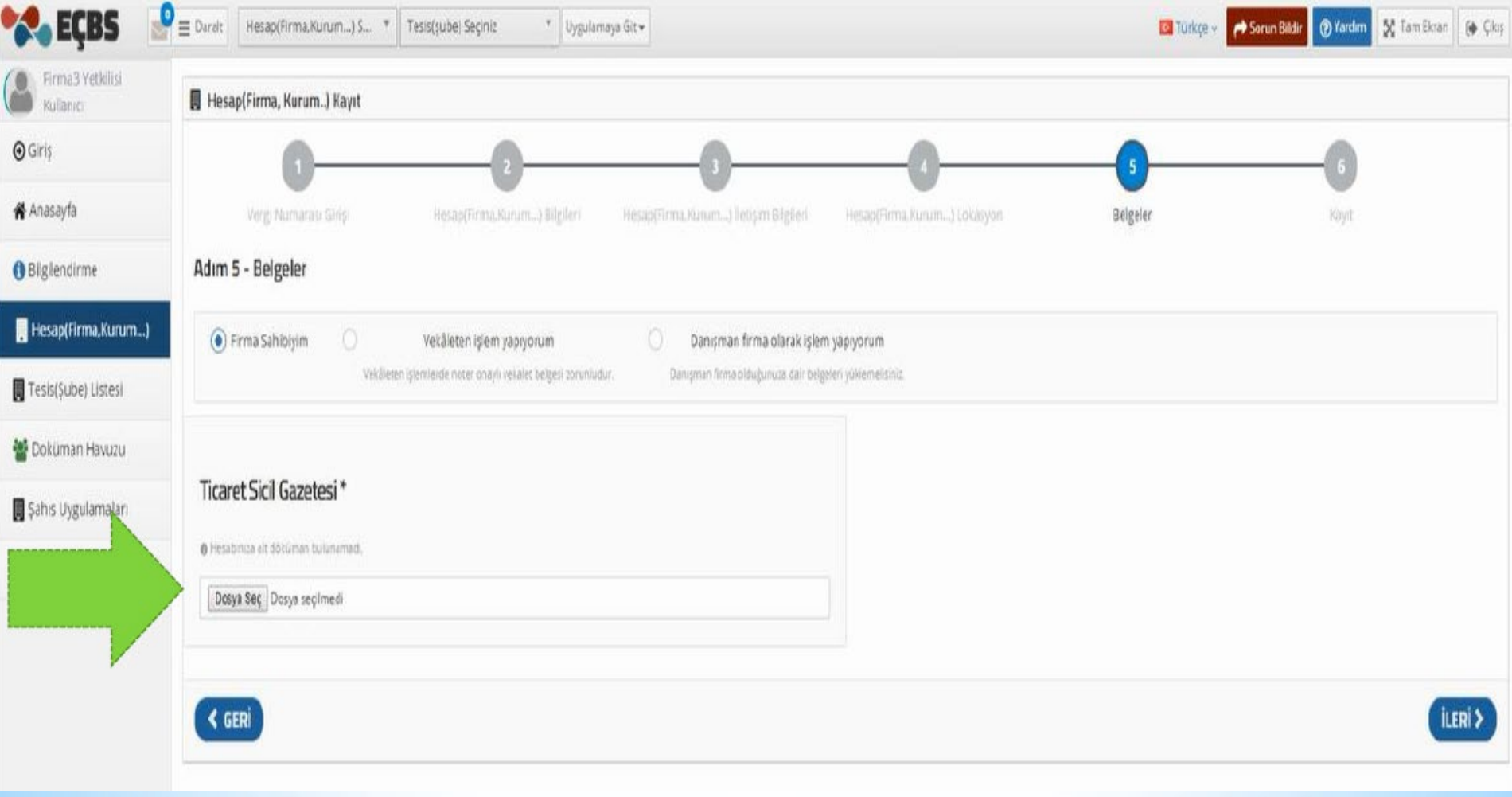

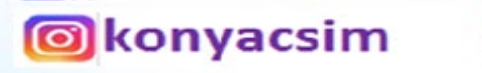

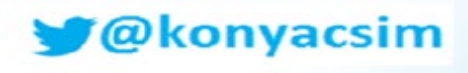

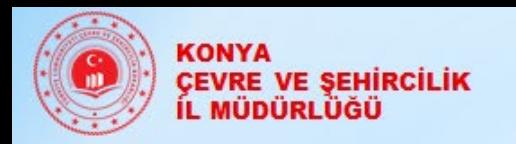

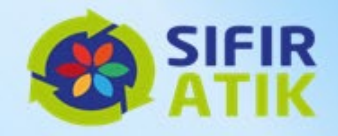

#### **•Form onaylama işlemi yapılarak başvuru tamamlanır ve İl Müdürlüğü onayına gönderilir.**

**•İl Müdürlüğü onayından sonra Firma aktif olarak kullanılabilir.** 

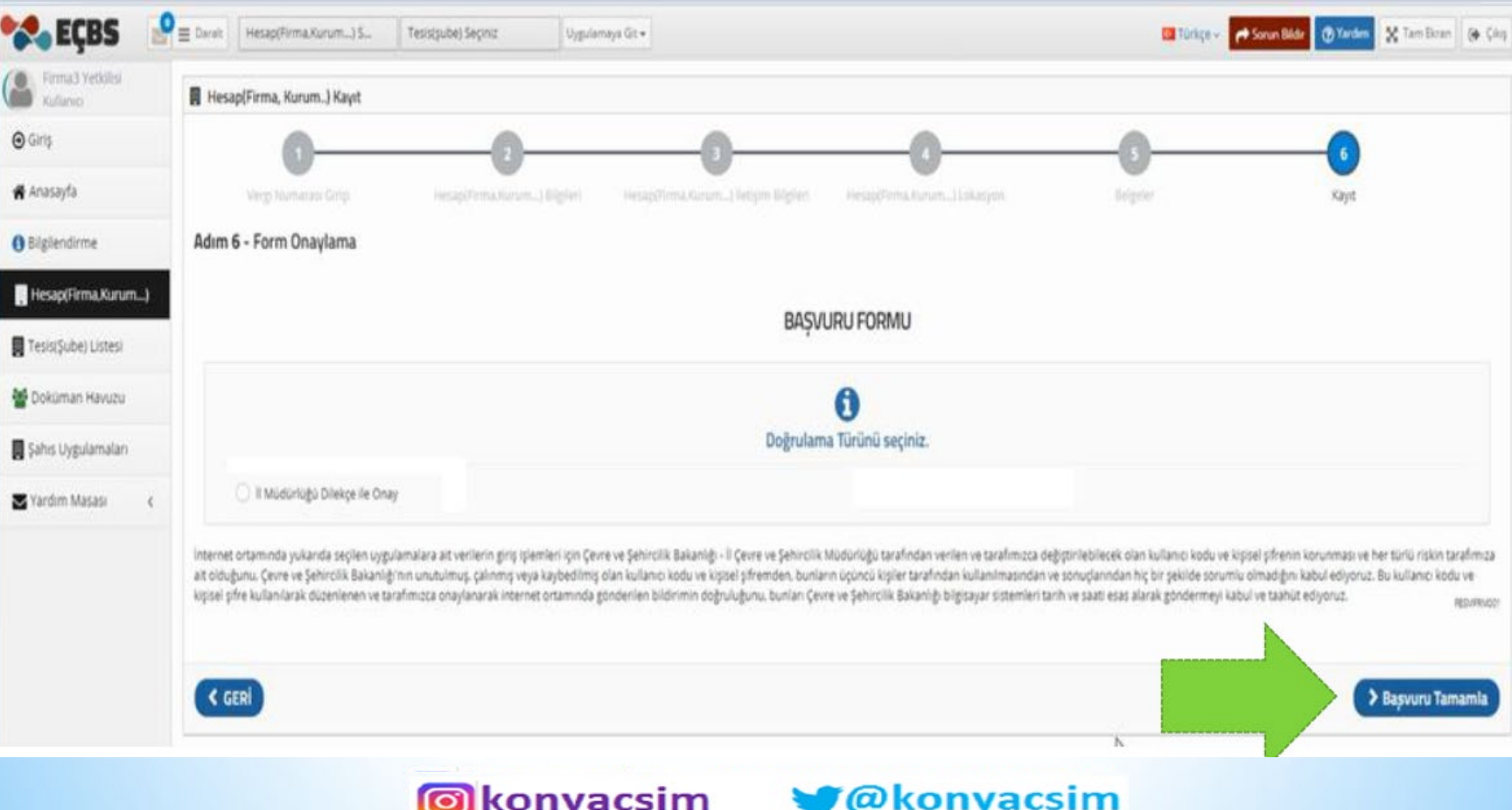

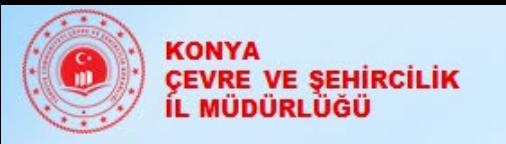

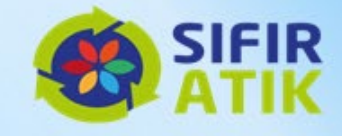

# **Uyarı!!**

- Uygulamaları kullanabilmeniz için tesis/şube işlemlerinden ilerlemeniz gerekmektedir.
- Firmanıza bağlı bir tesisiniz yok ise Tesis/Şube listesine gelerek **Hesabımı (Firma,Kurum..) Tesis(Şube) Olarak Kaydet** butonu tıklanmalı ve firmanız tesis olarak gösterilmelidir.
- Firmanıza bağlı bir tesisiniz var ise (aynı vergi numarası farklı adres için) **Yeni Tesis Ekle** butonu tıklanmalıdır.
- Uygulama ekleme ve kullanım işlemleri tesis üzerinden yapılabilmektedir.

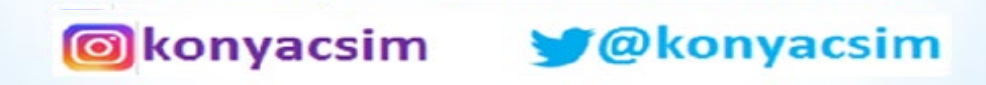

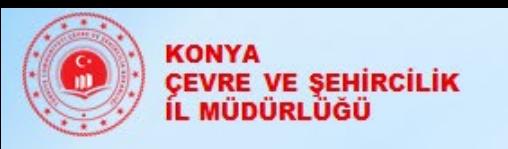

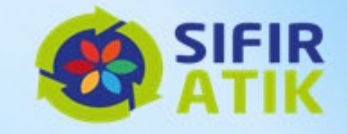

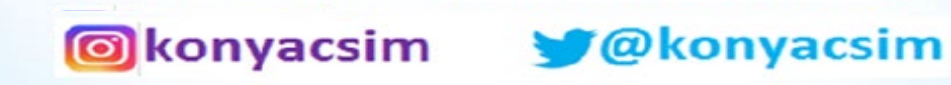

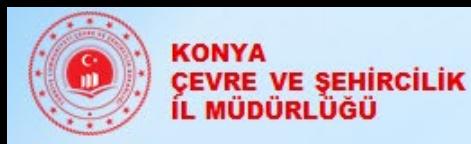

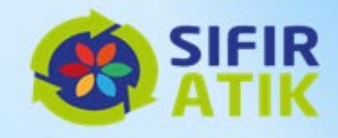

- •**e-Devlet ile Giriş**bölümünden EÇBS'ne giriş yapılır.
- •Uygulama ekleme İşlemlerinin yapılabilmesi için *Tesis/Şube*aktif olması gerekmektedir.

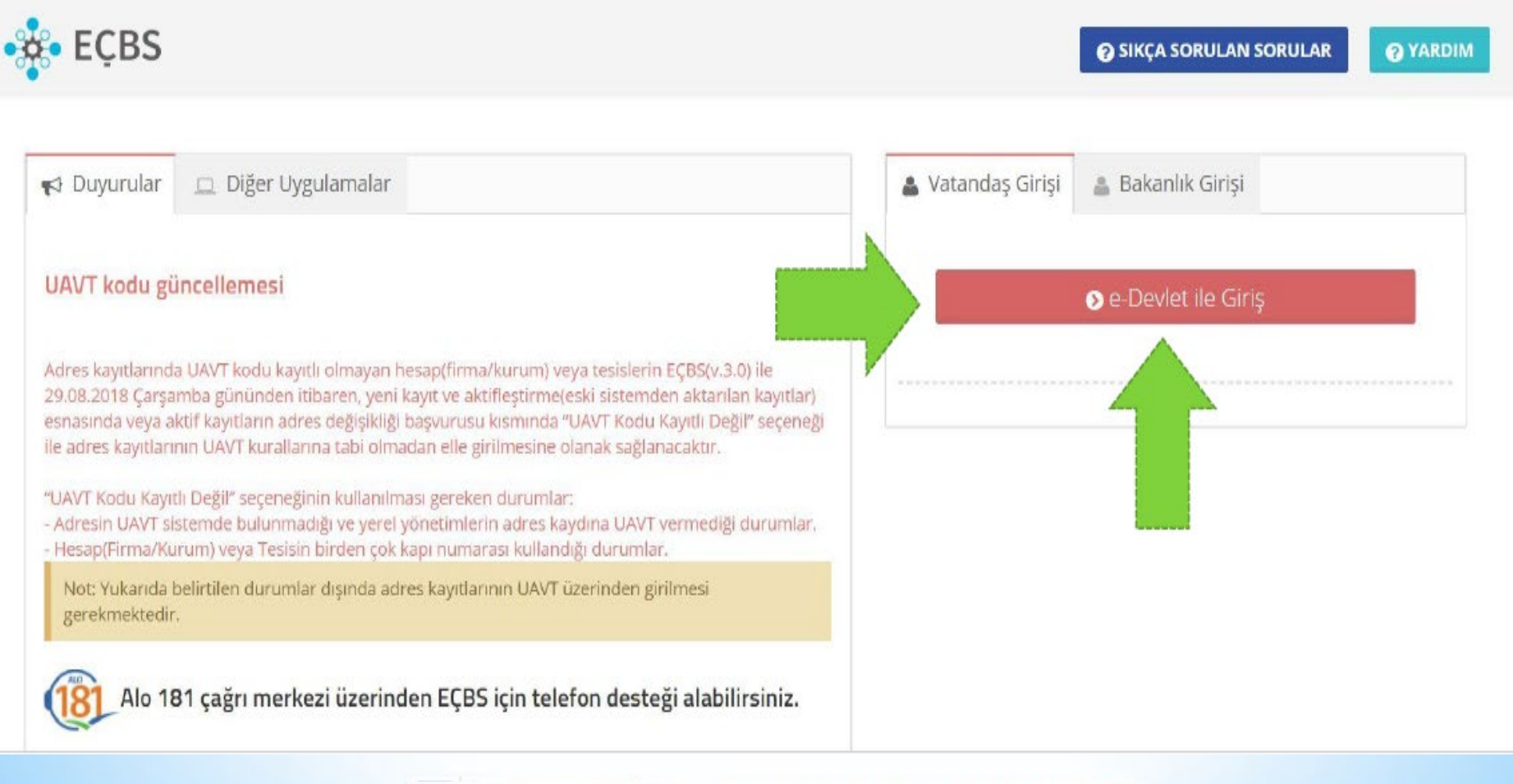

@konyacsim

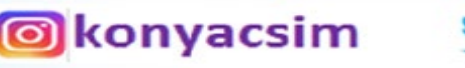

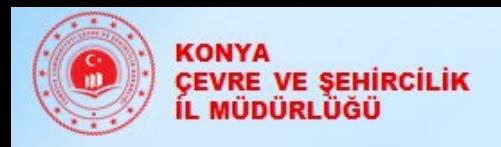

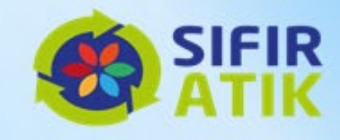

#### Anasayfa da Tesis(Şube) Listesi tıklanır.

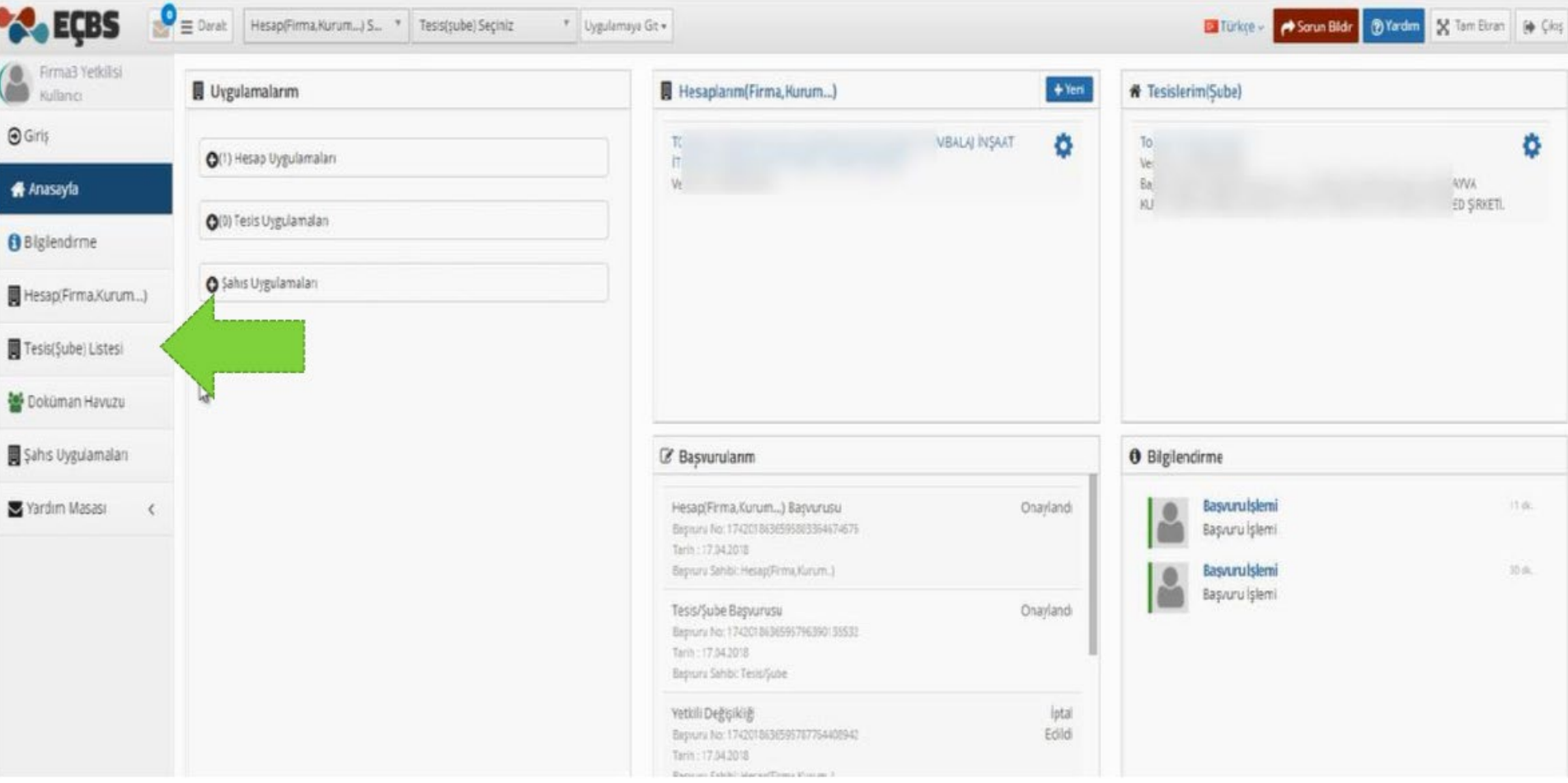

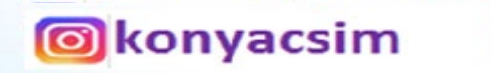

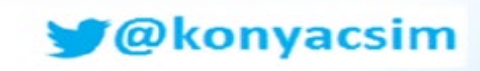

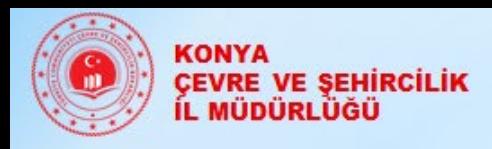

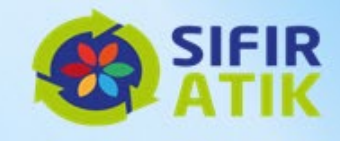

#### İşlem yapılacak tesis seçilir.

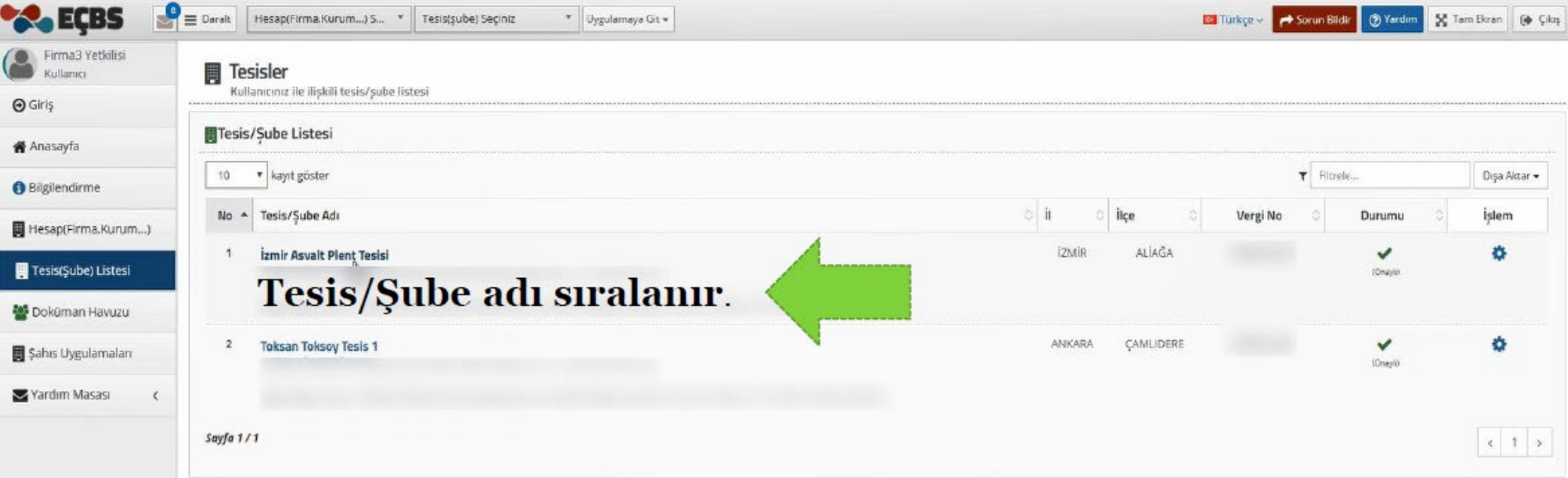

Tesislere uygulama eklemek için "Hesap" sayfasında veya sol menüde bulunan "Tesis/Şube Listesi" sayfasına girilir.

> **o**konyacsim *C* konyacsim

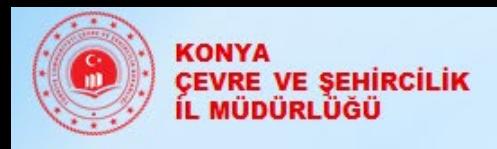

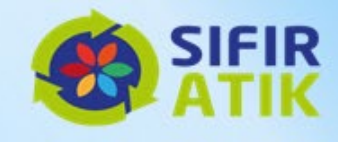

### **Uygulama Listesi** seçilir.

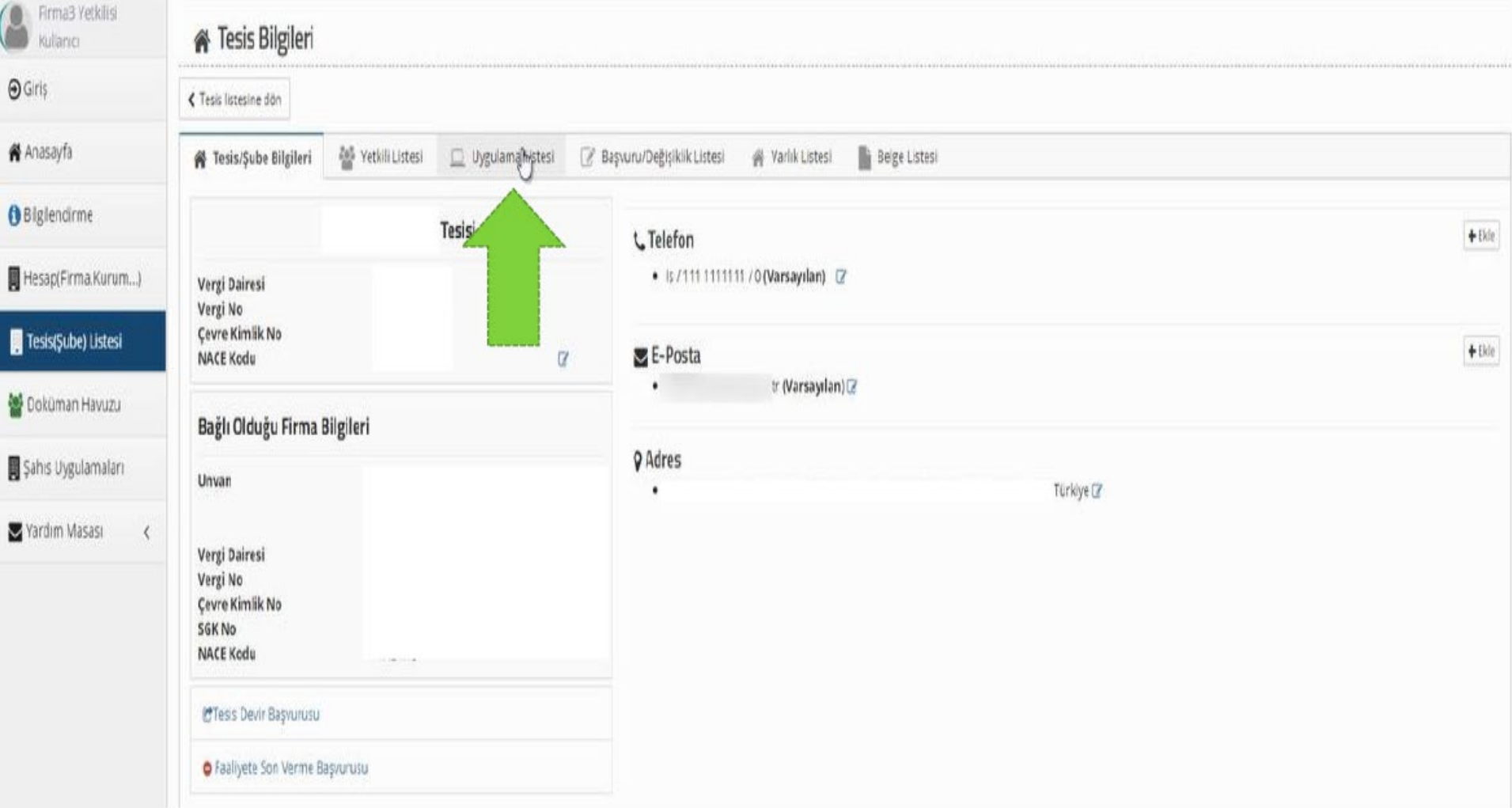

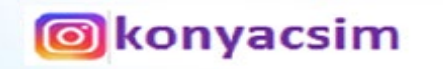

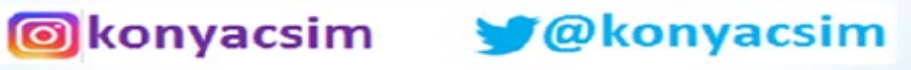

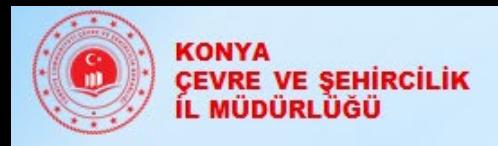

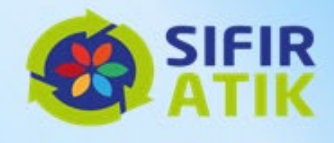

### Uygulama listesinden Firma/Tesis için kullanılacak uygulama **+Ekle**  butonuna basılarak eklenir.

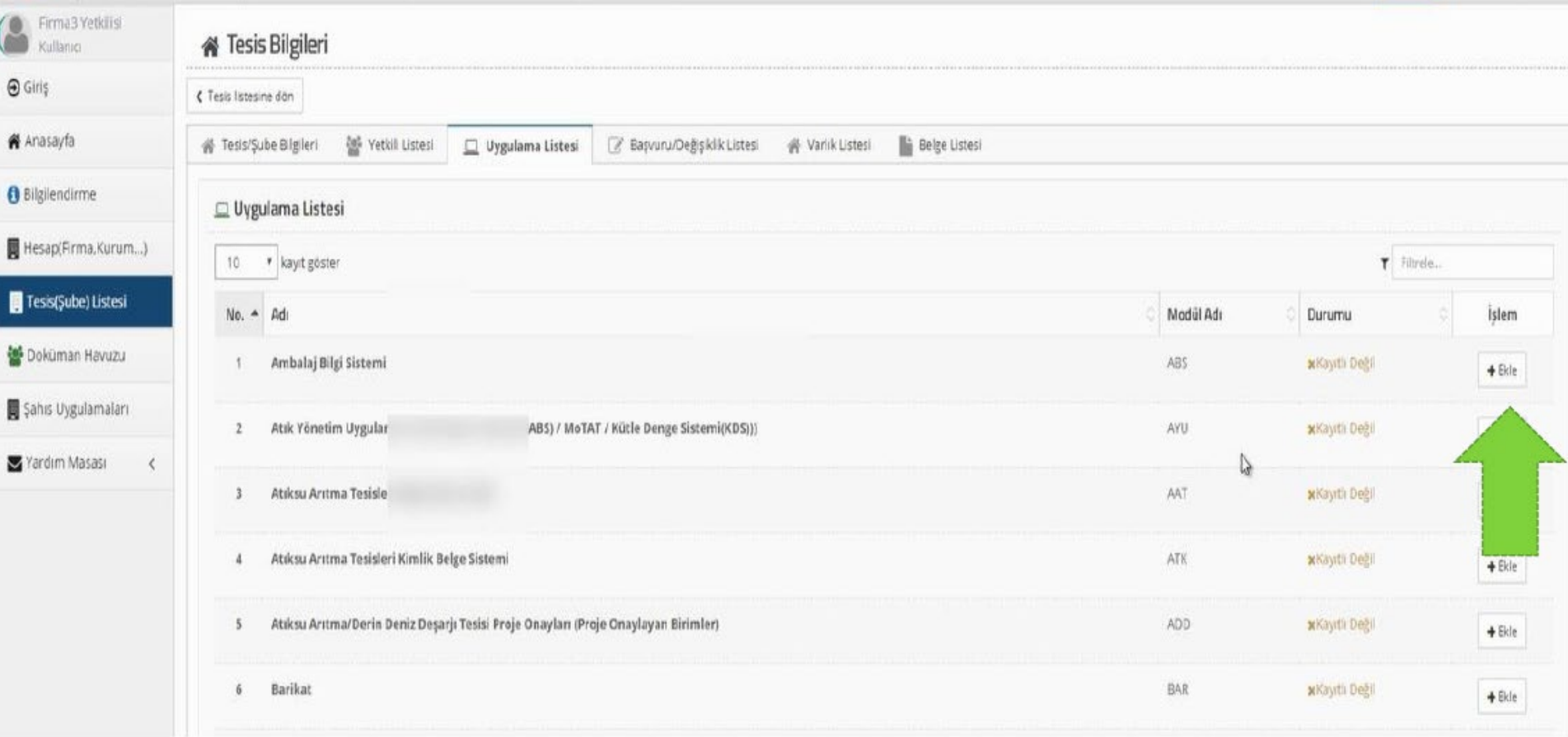

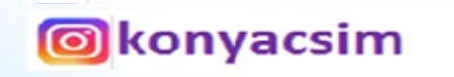

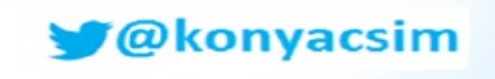

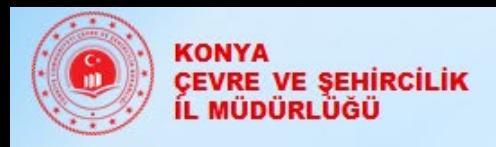

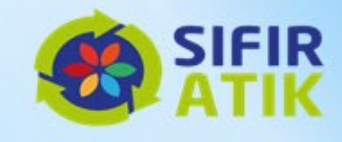

#### Eklenen uygulamalar onaylanır.

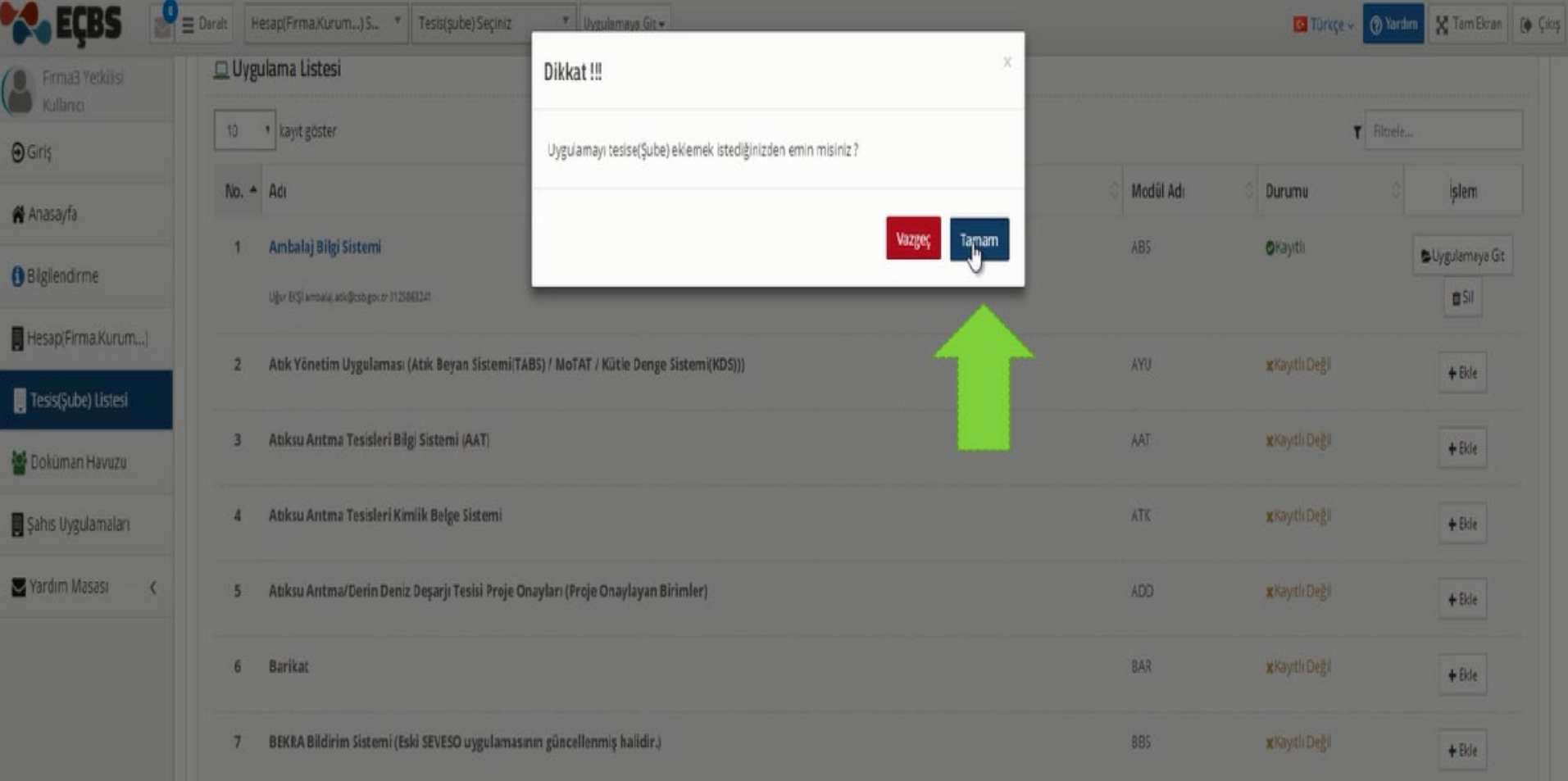

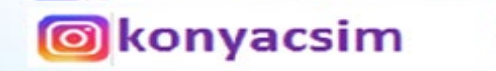

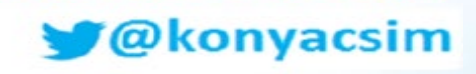

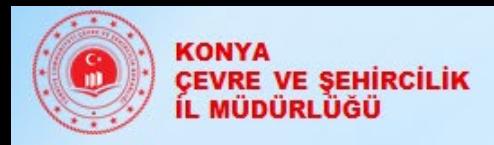

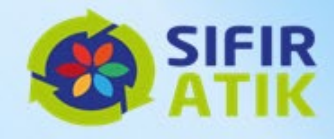

#### Eklenen uygulamalara erişim sağlamak için **Anasayfa** tıklanır.

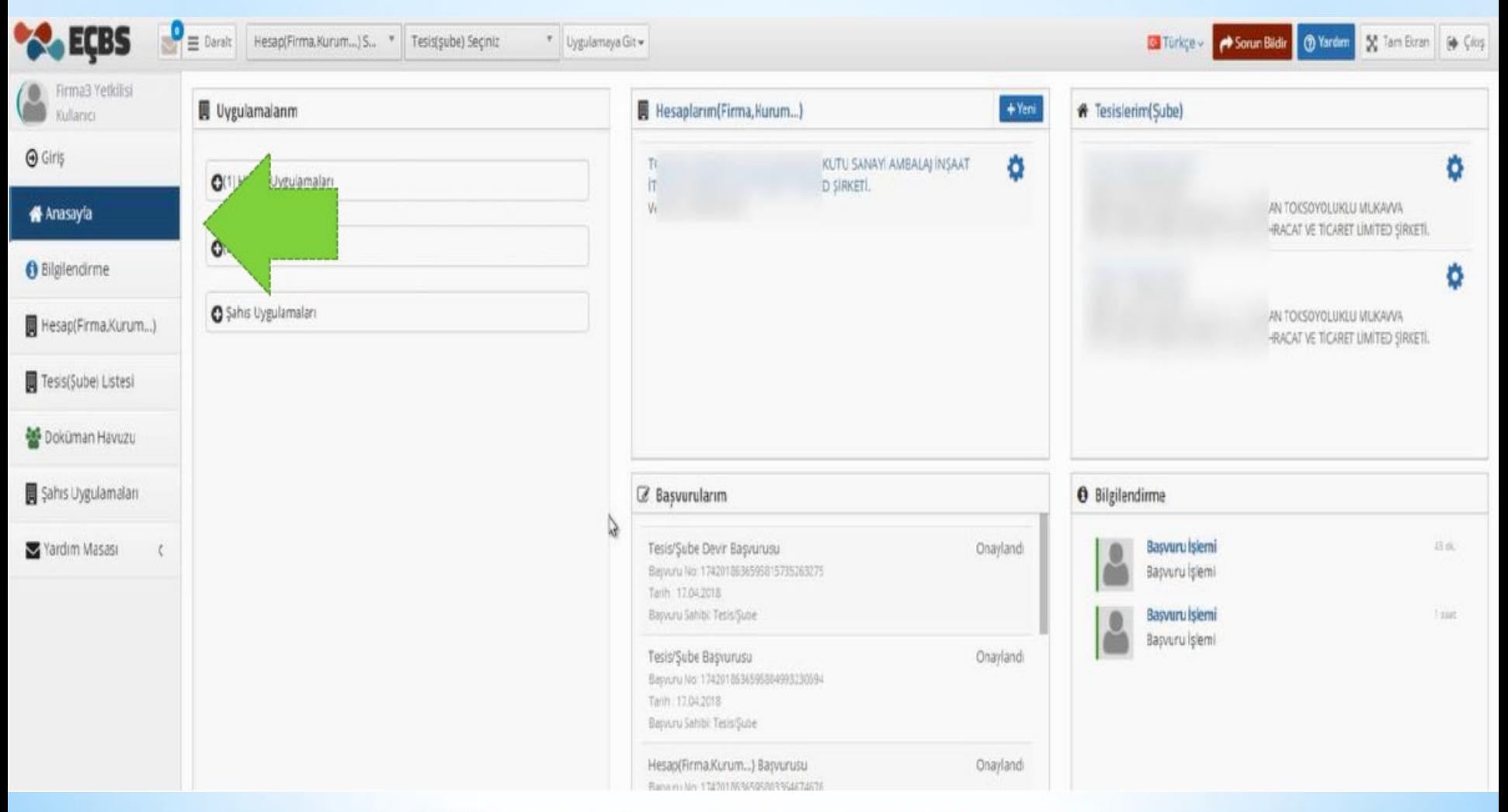

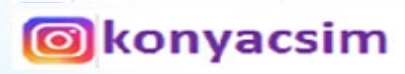

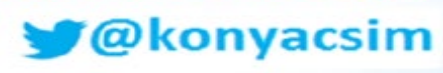

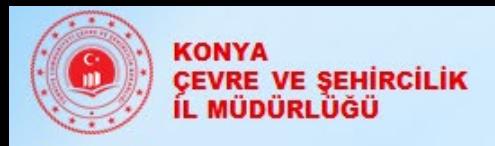

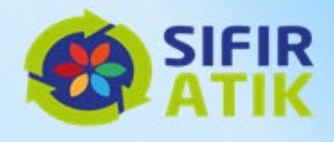

#### **Tesis Uygulamaları** listesinden kullanmak istediğiniz uygulama seçilir.

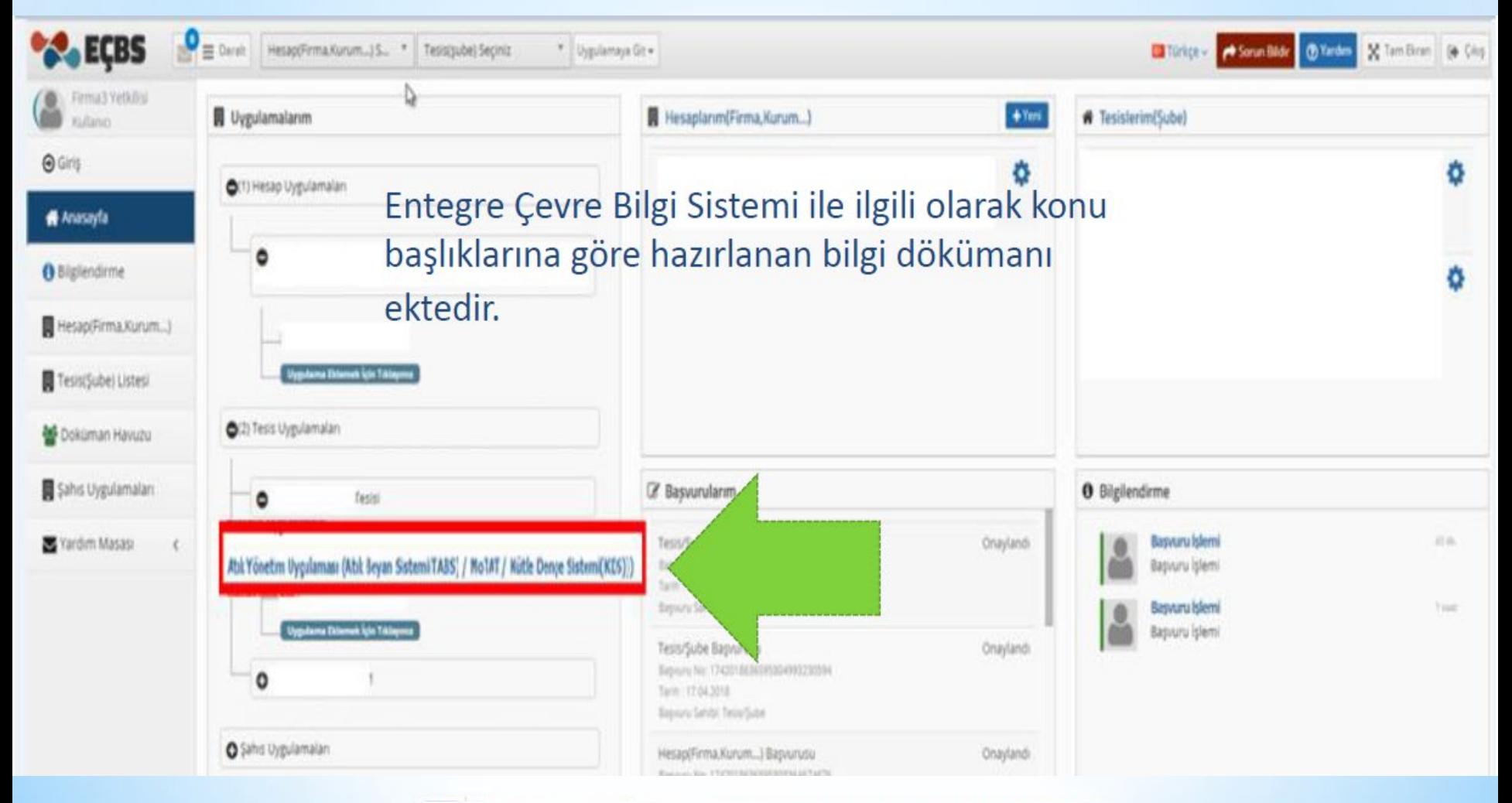

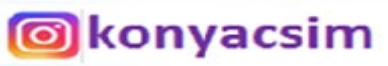

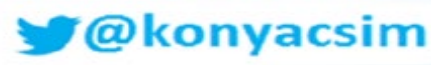

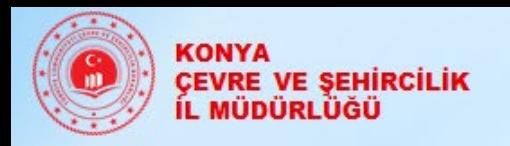

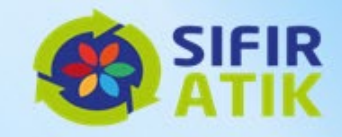

#### Ana ekranda sol taraftaki sekmeden **'Hesap (Firma,Kurum…)** tıklanmalı.

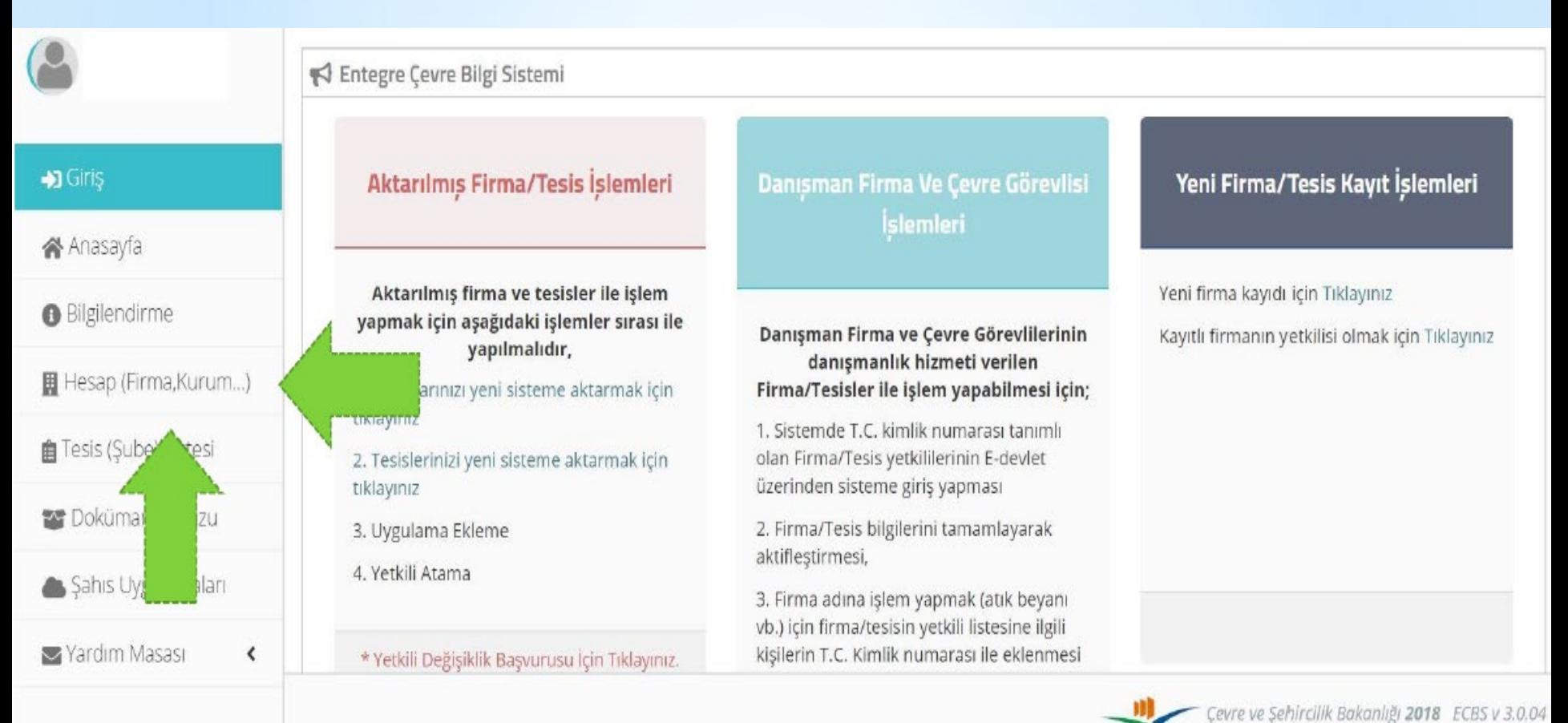

**o**konyacsim

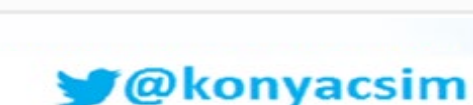

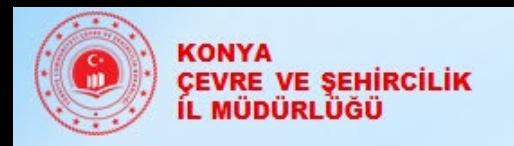

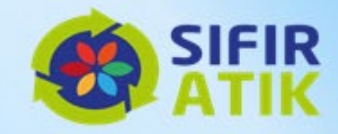

#### Onaylı firma listesinden yetkili ekleyeceğiniz firmanızın **'İşlem'**  butonu tıklanır.

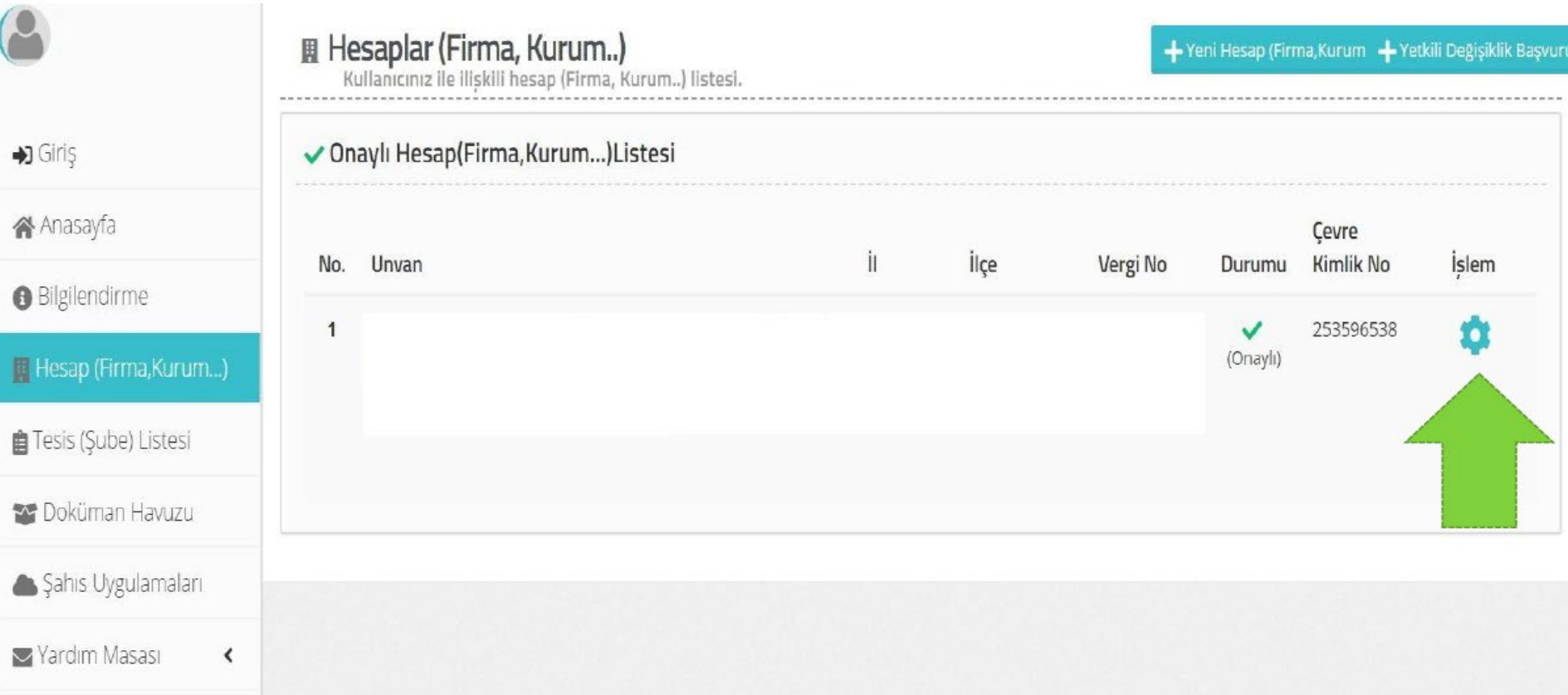

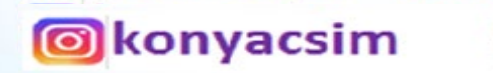

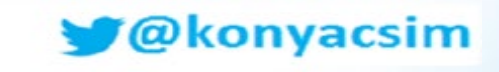

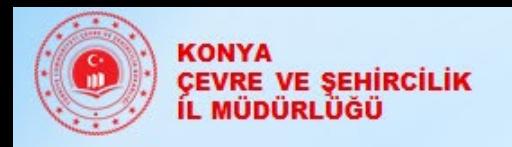

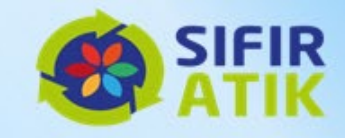

#### Açılan ekranda **'Yetkili Listesi'** butonu tıklanır.

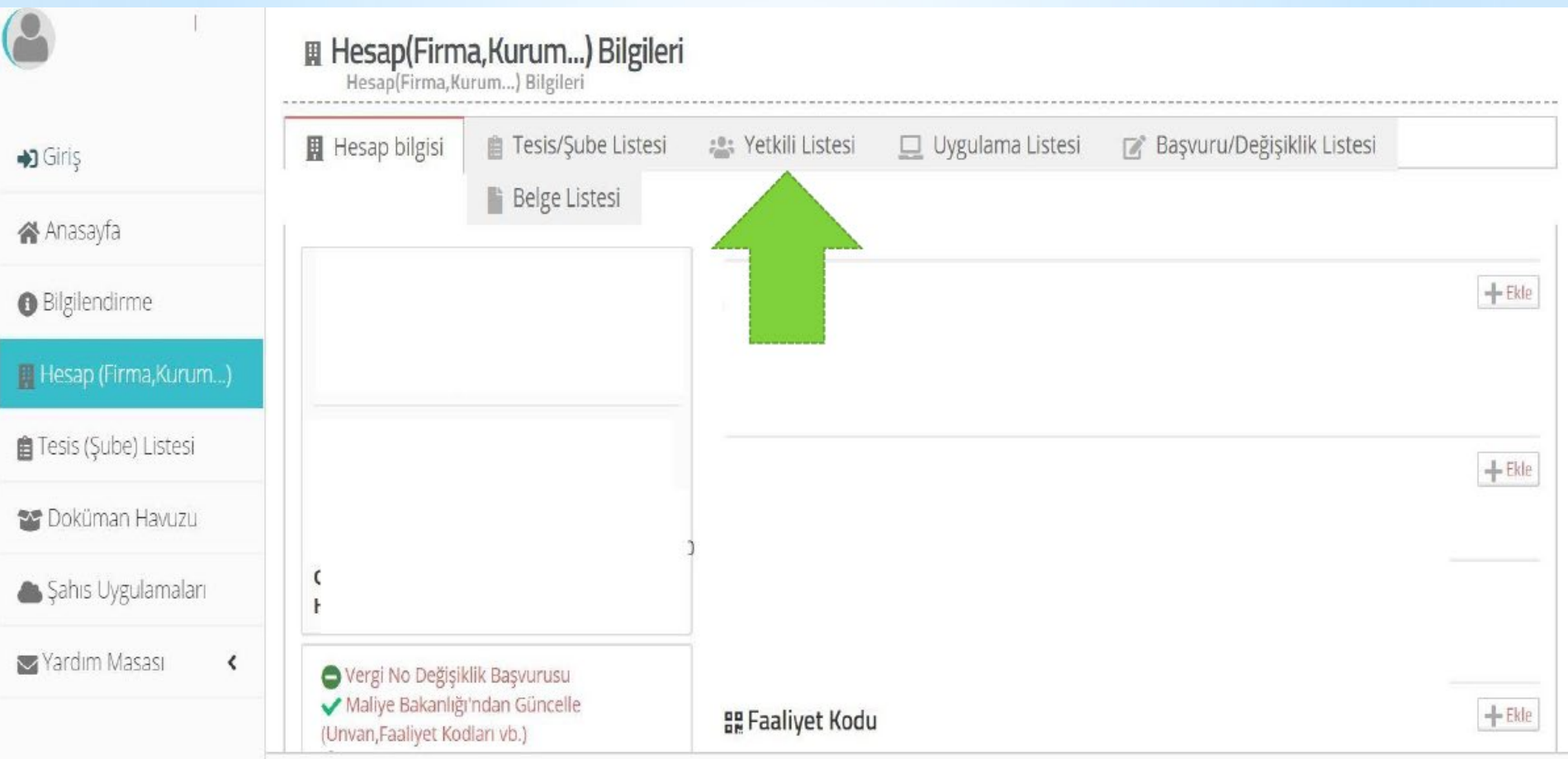

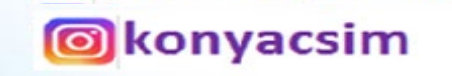

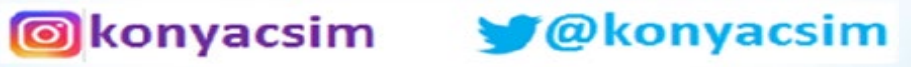

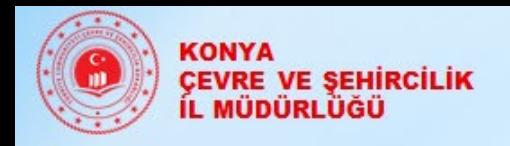

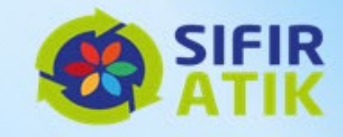

#### **'Yeni Yetkili Ekle'** butonu tıklanır. *Not; Yetkili olarak atayacağınız kişi daha öncesinden EÇBS giriş yapmalıdır.*

**S**konyacsim

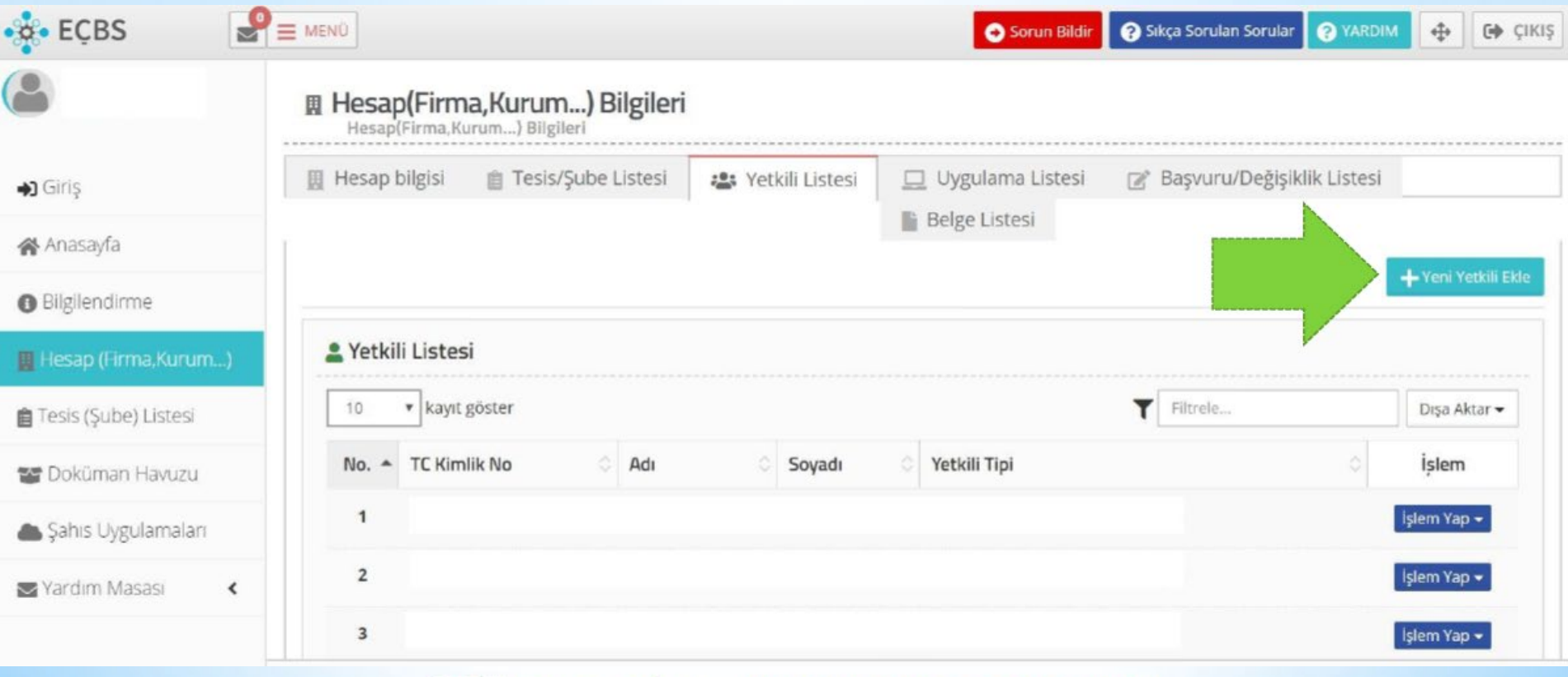

*Cokonyacsim* 

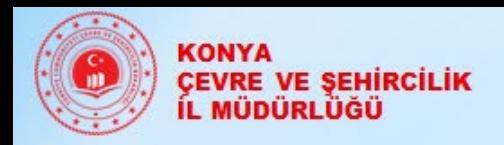

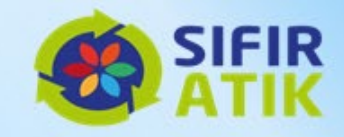

Yetkili olarak ekleyeceğiniz kişinin TC Kimlik Numarası yazılarak **'Kişi Sorgula'**  butonu tıklanır ve yetkili kişi eklenir.

Yetkili olarak eklediğiniz kişiye e-devlet tarafından mail/sms ile bilgilendirme yapılacaktır.

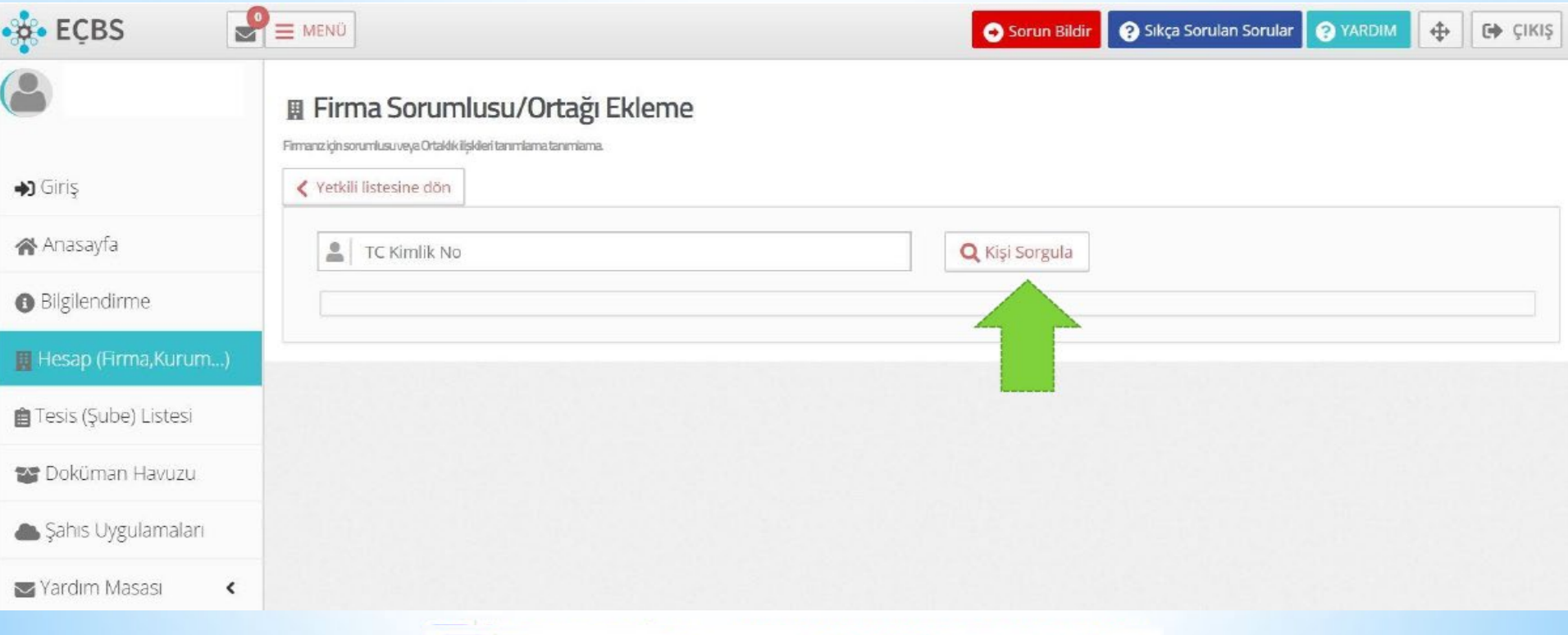

@konyacsim

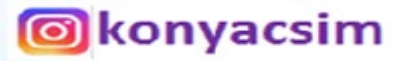

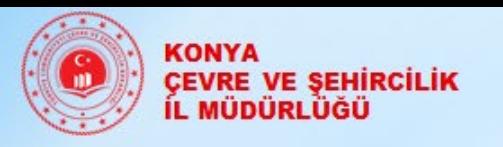

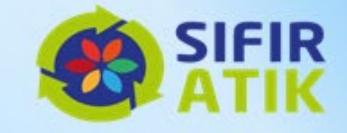

# **SIFIR ATIK BİLGİ SİSTEMİ**

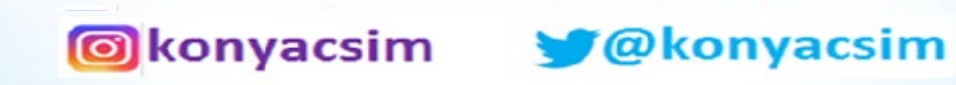

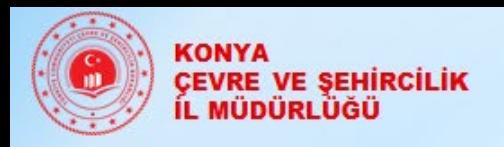

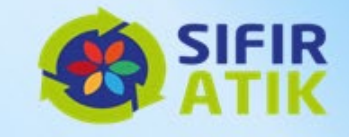

### **SIFIR ATIK BİLGİ SİSTEMİ**

#### **Hizmet Binası Kurum Bilgileri**

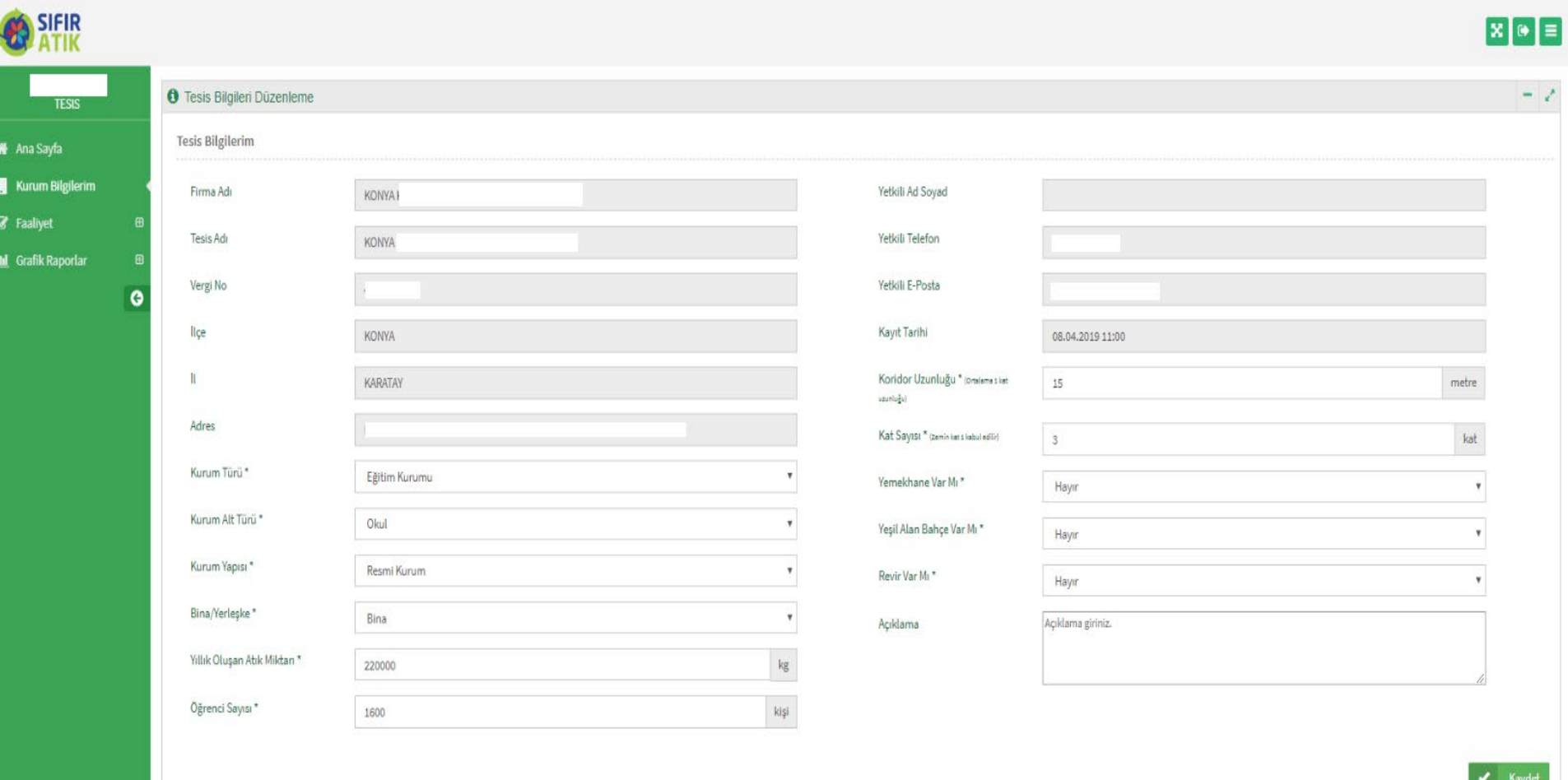

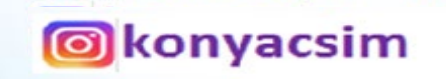

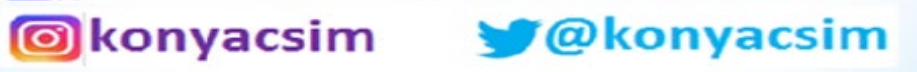

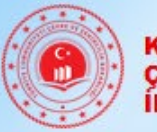

KONYA<br>ÇEVRE VE ŞEHİRCİLİK<br>İL MÜDÜRLÜĞÜ

### **SIFIR ATIK BİLGİ SİSTEMİ**

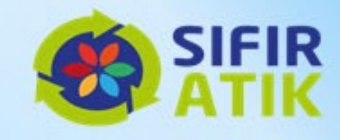

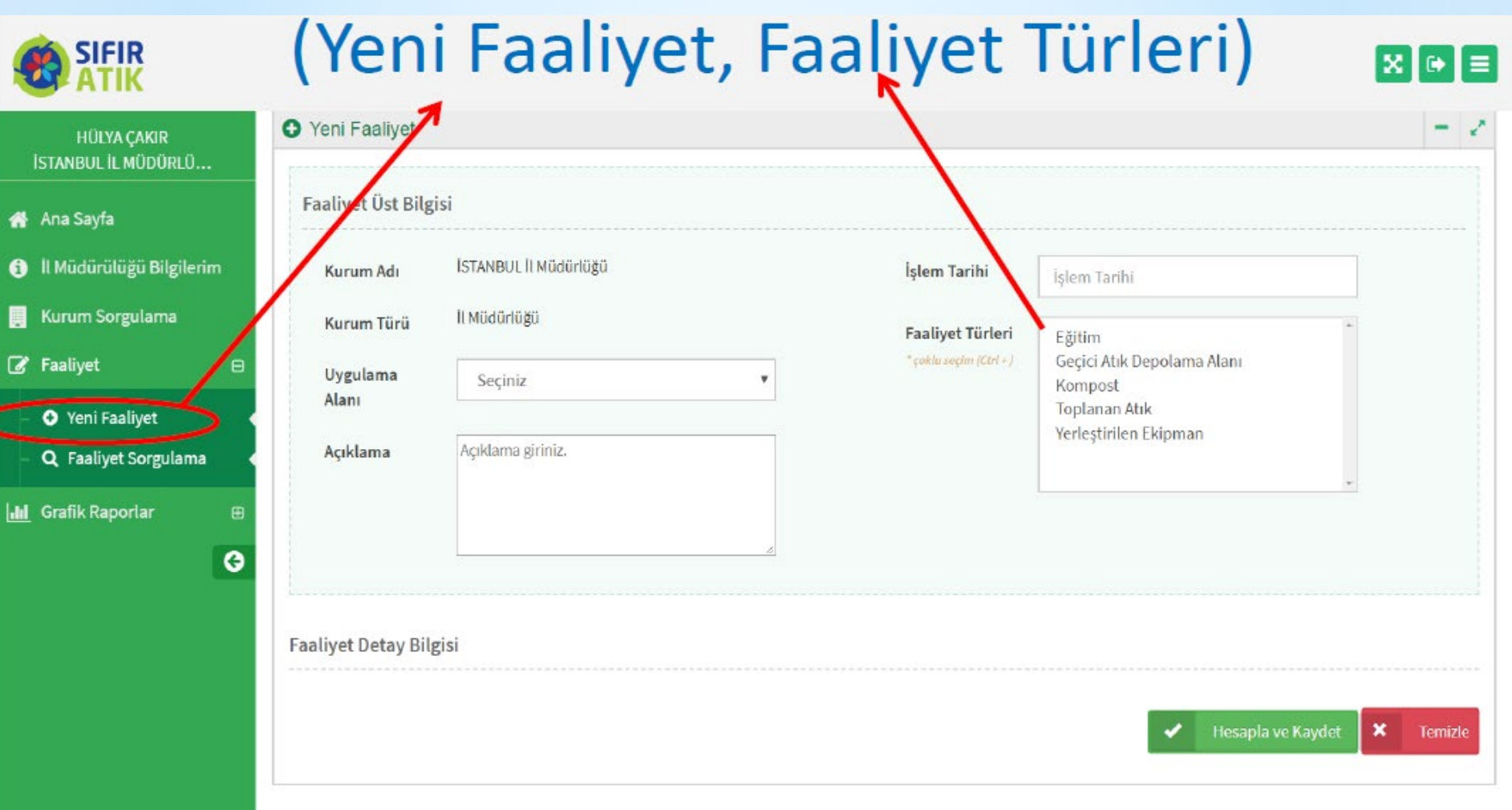

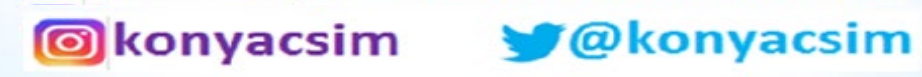

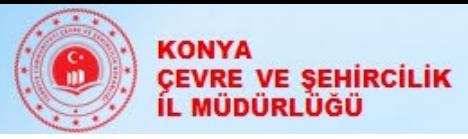

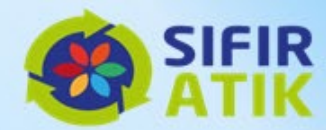

# Verilen Eğitim Bilgileri (Hedef kitle, tarih) katılımcı sayısı)

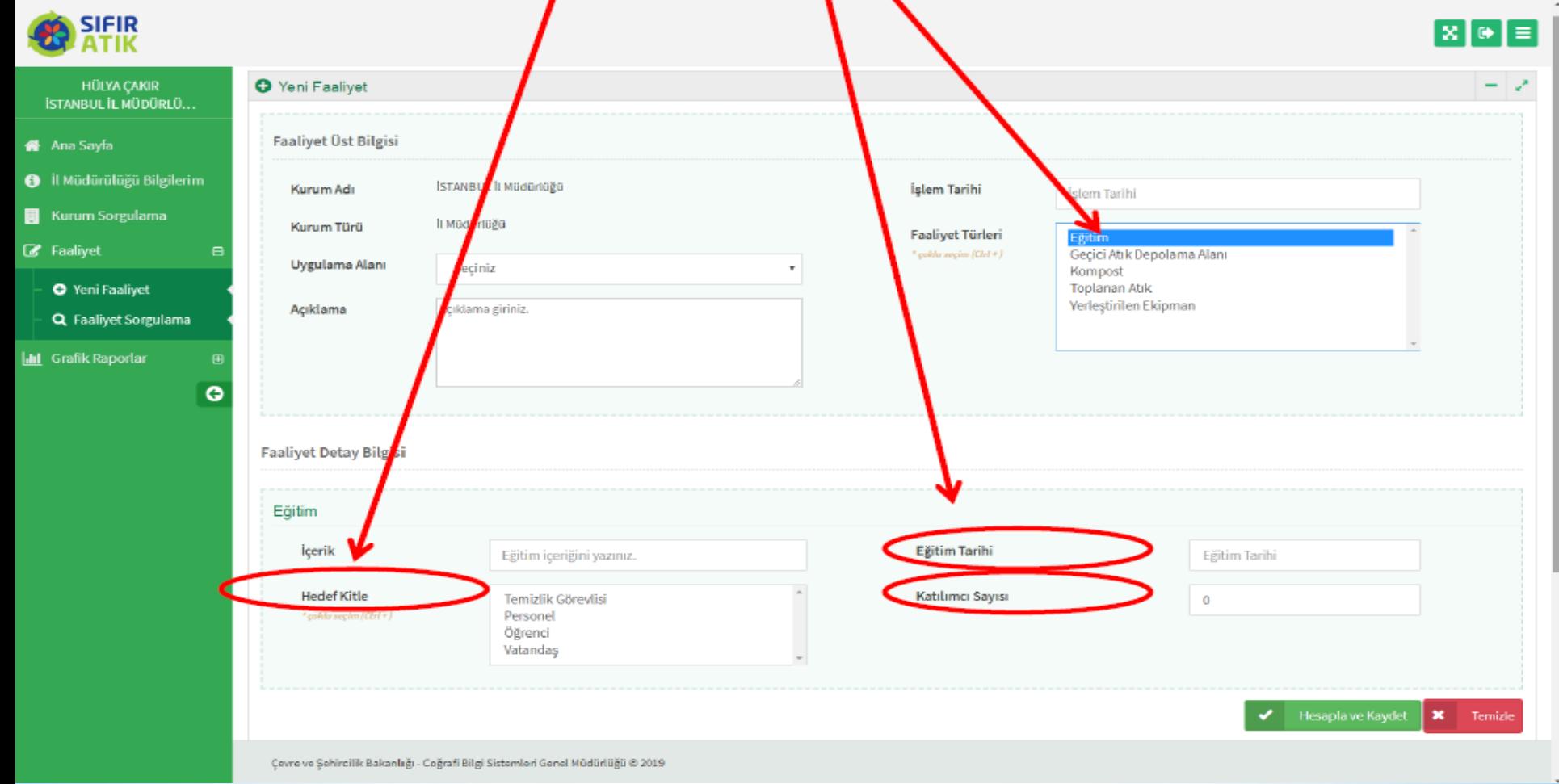

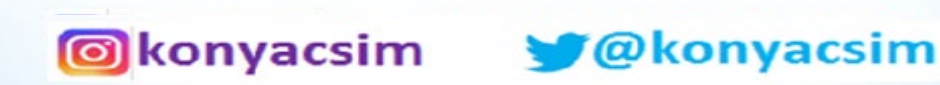

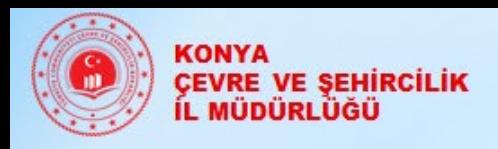

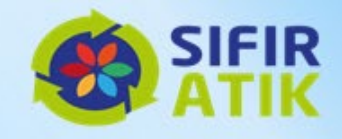

### Hizmet Binası Geçici Atık Depolama Alanı (Konteyner, ank türü, resim)

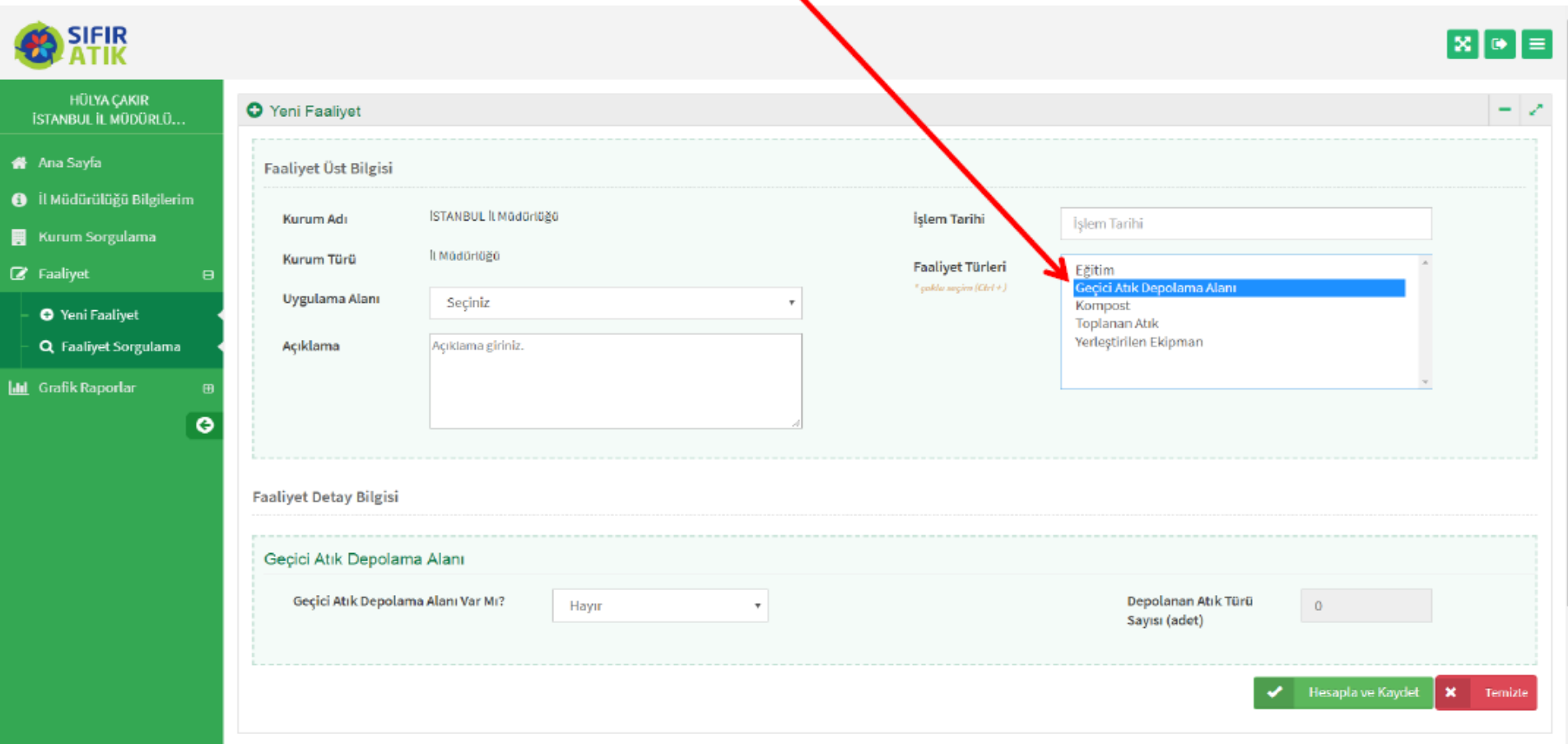

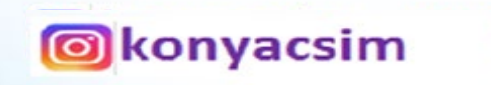

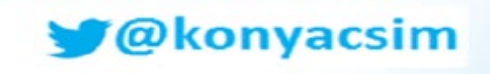

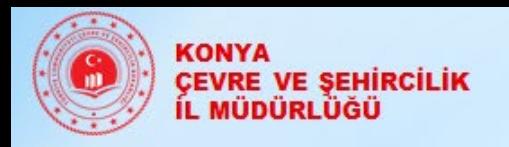

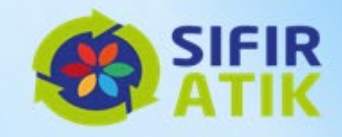

### Kompost

(yöntem, besleme miktarı, kapasite, elde edilen kompost, kompostun elde edildiği tarih esas alınarak girilir)

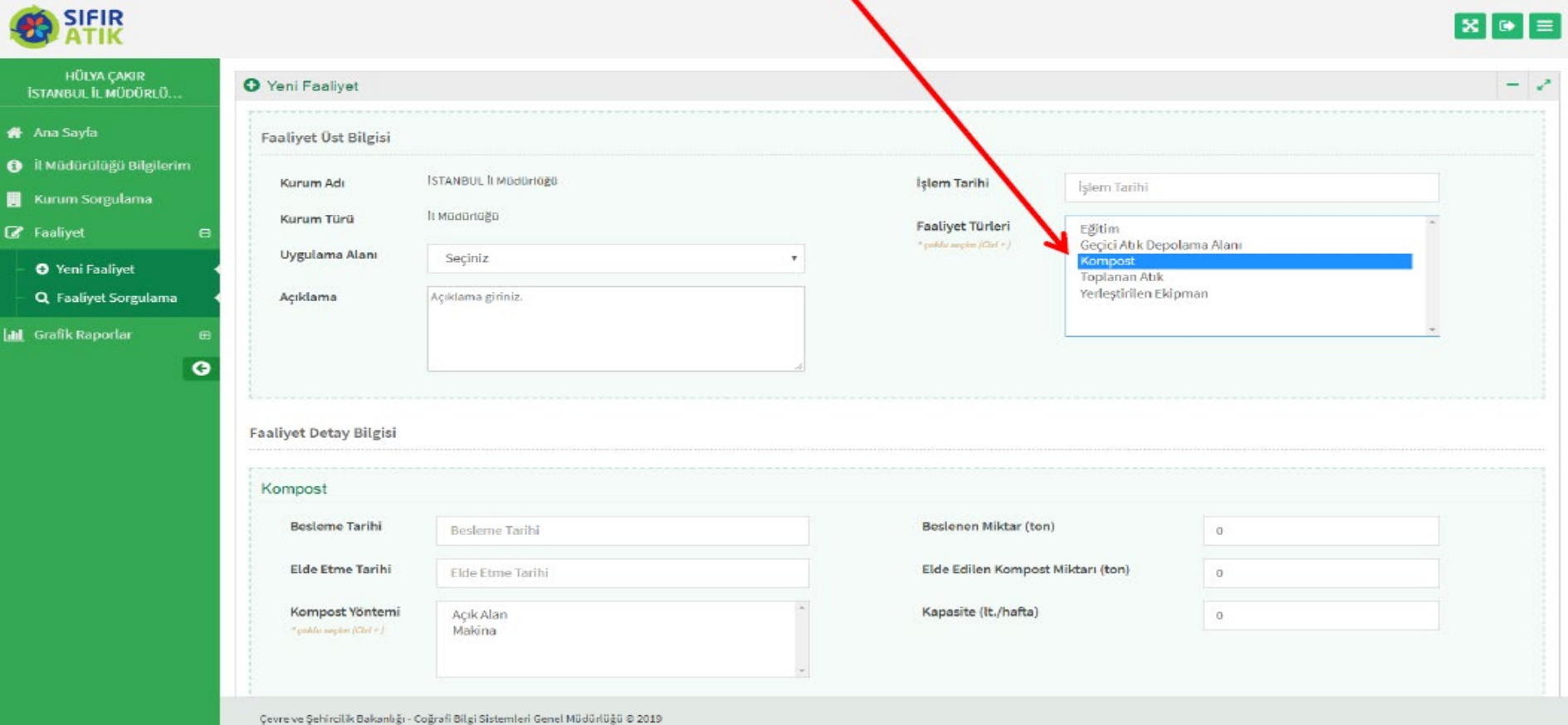

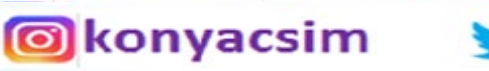

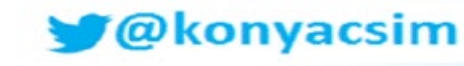

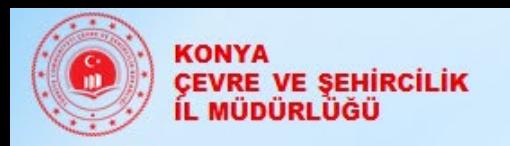

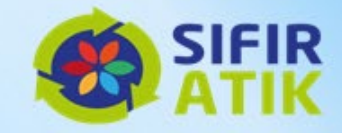

### Topląnan Atık (atık türü, miktarı, teslimi ve teslim belgesi)

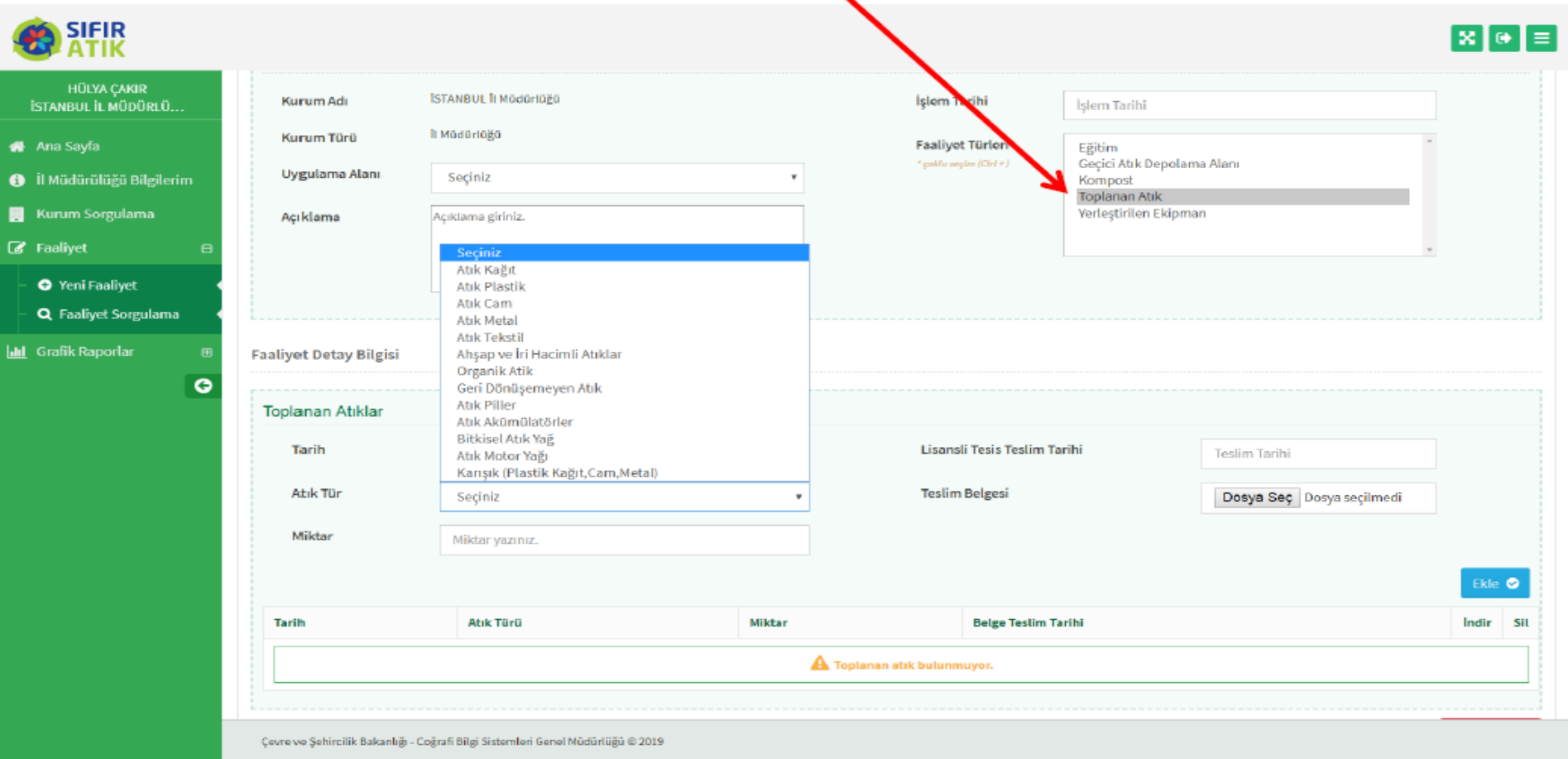

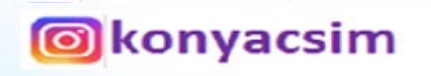

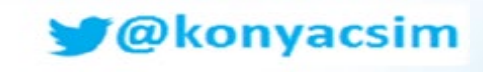

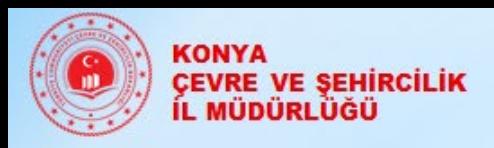

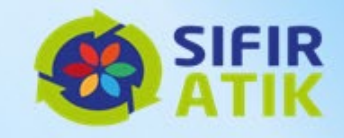

### Yerleştirilen Ekipman (kumbara, konteyper, bölme sayısı, atık türü, adat, resim)

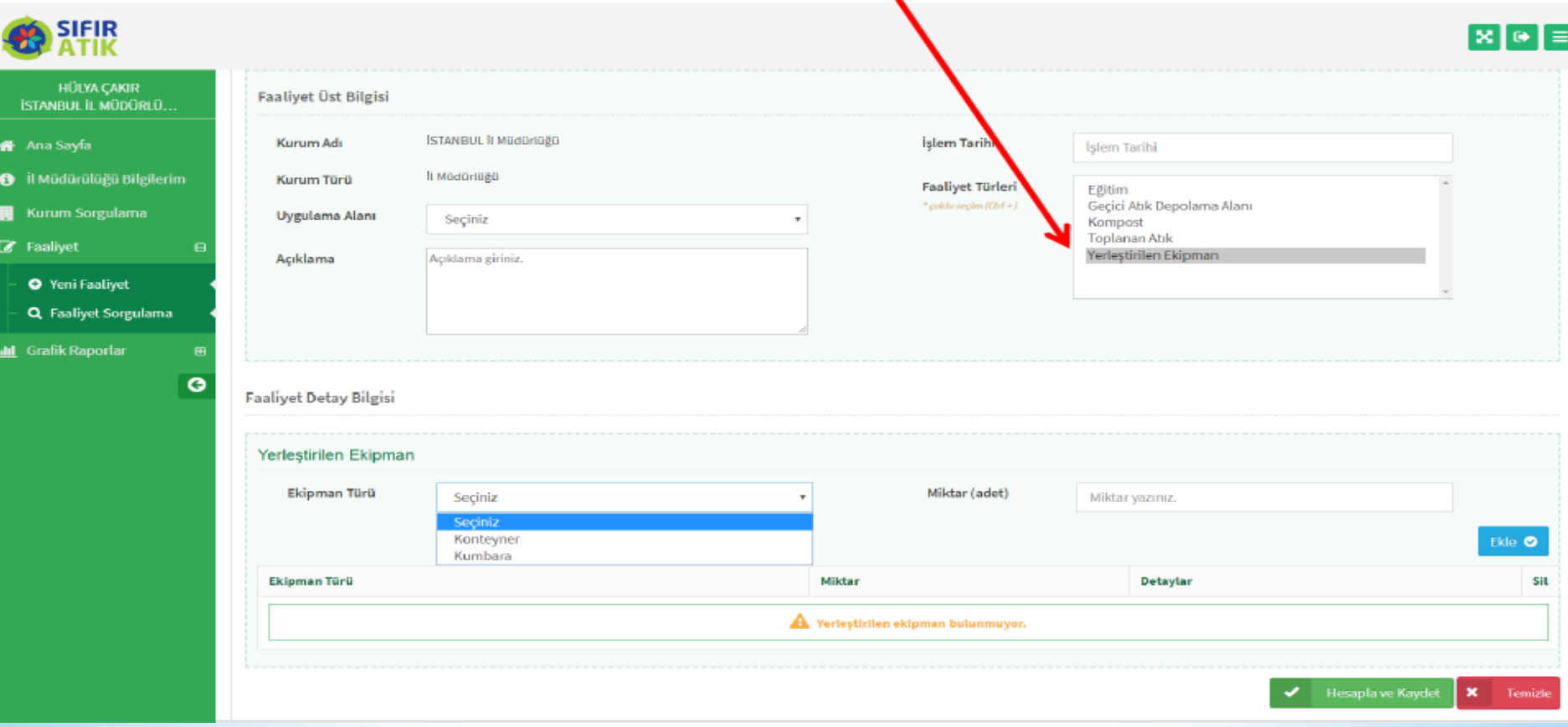

*Cokonyacsim* 

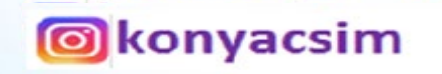

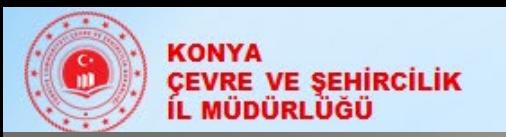

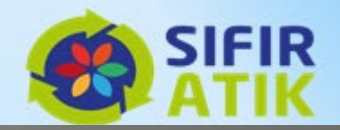

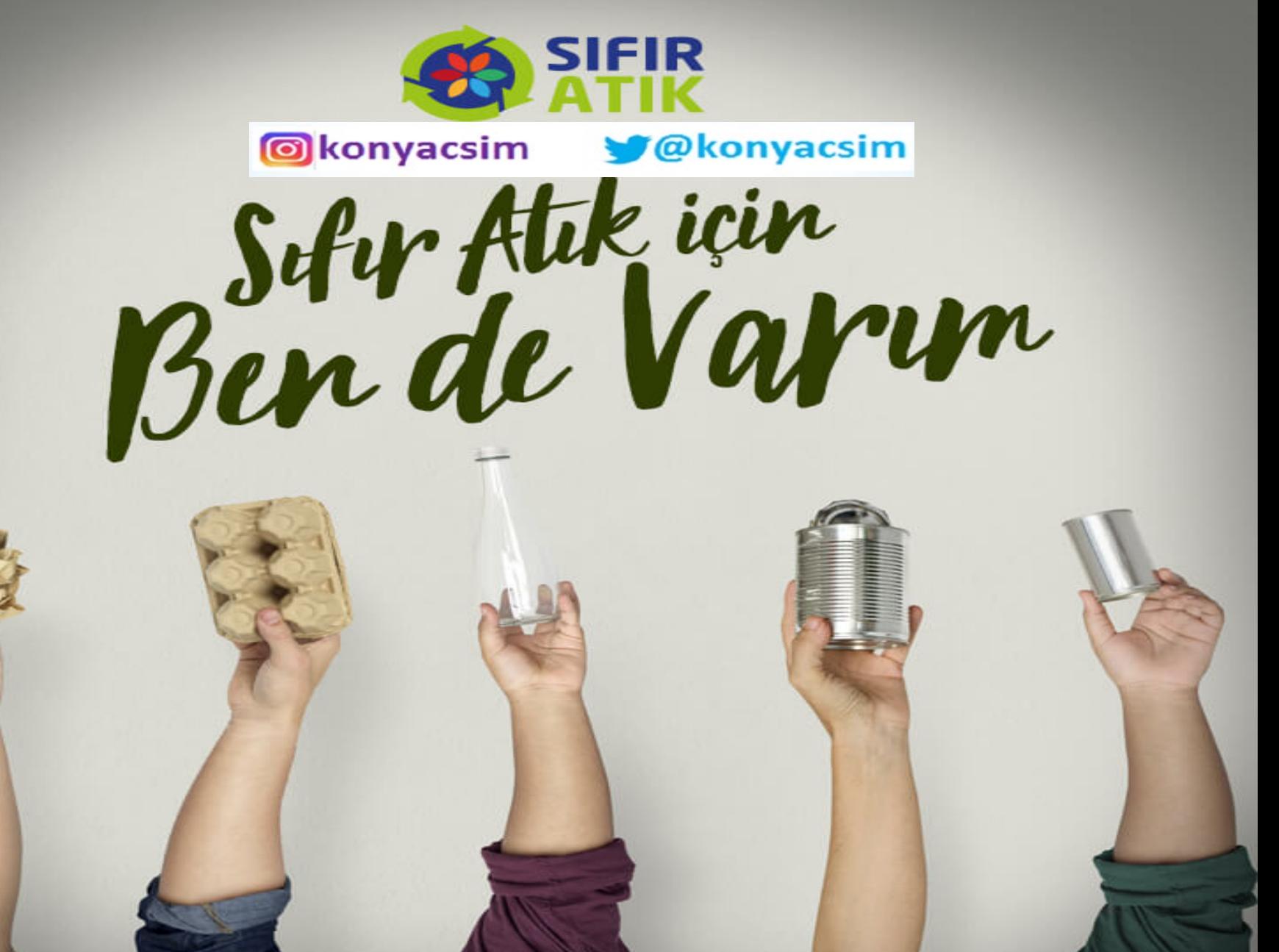